# **– – – – – – – – – – – – – – – – – – – – – – – – – – – – – – – – – – – – – – – – – – – – – – Installation Manual**

PowerRouter Solar Battery – self-use **– – – – – – – – – – – – – – – – – – – – – – – – – – – – – – – – – – – – – – – – – – – – – –**

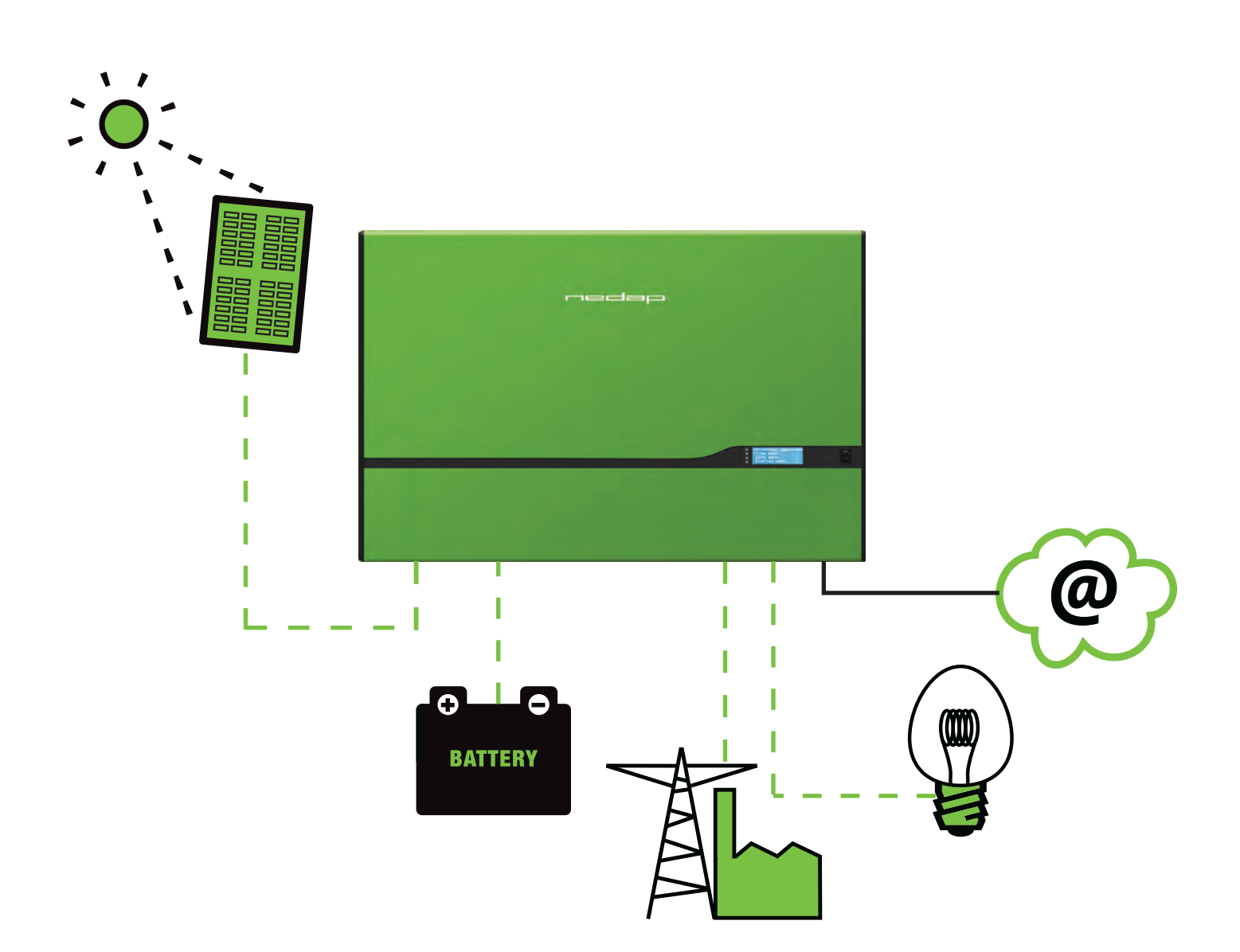

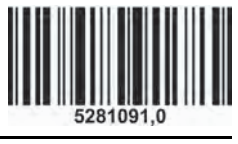

\*medap

<span id="page-2-0"></span>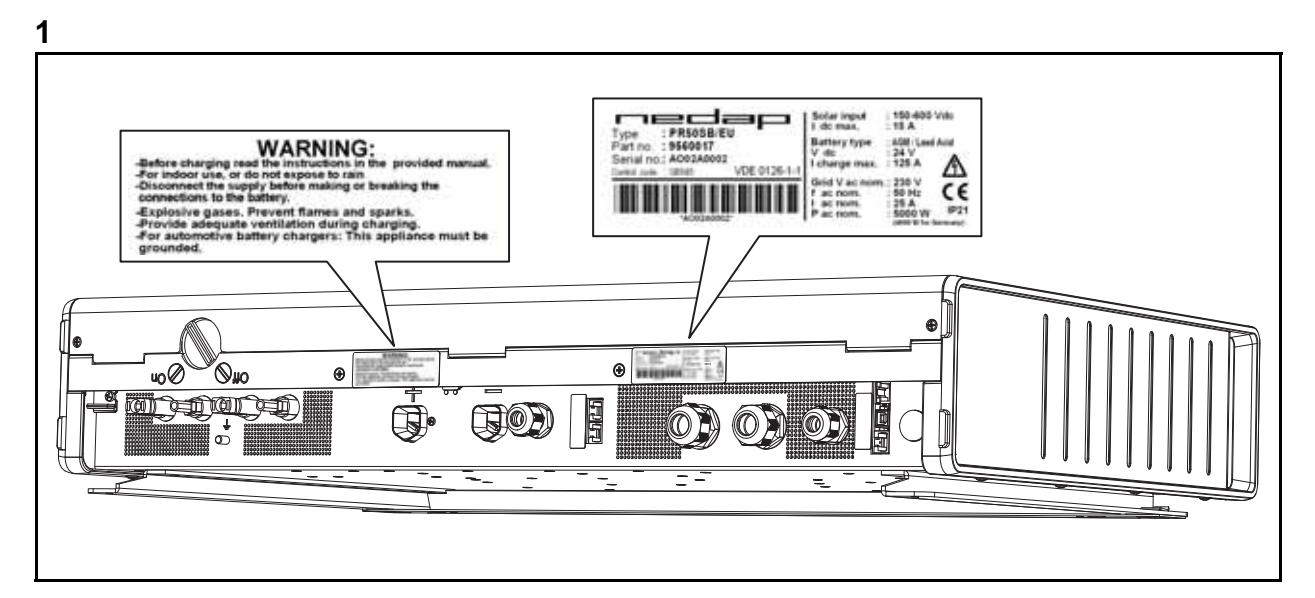

<span id="page-2-1"></span>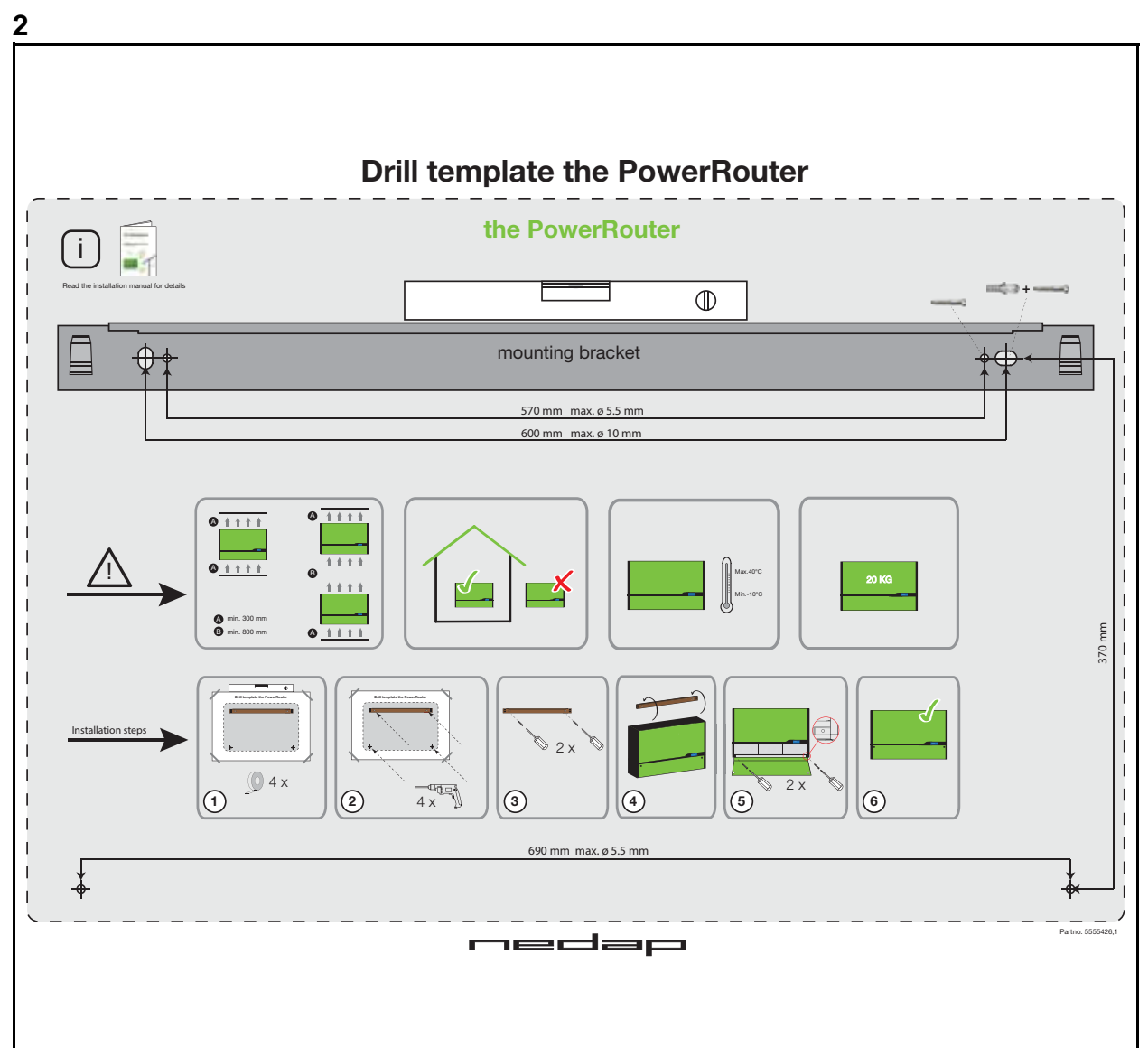

<span id="page-3-5"></span><span id="page-3-4"></span><span id="page-3-3"></span><span id="page-3-2"></span><span id="page-3-1"></span><span id="page-3-0"></span>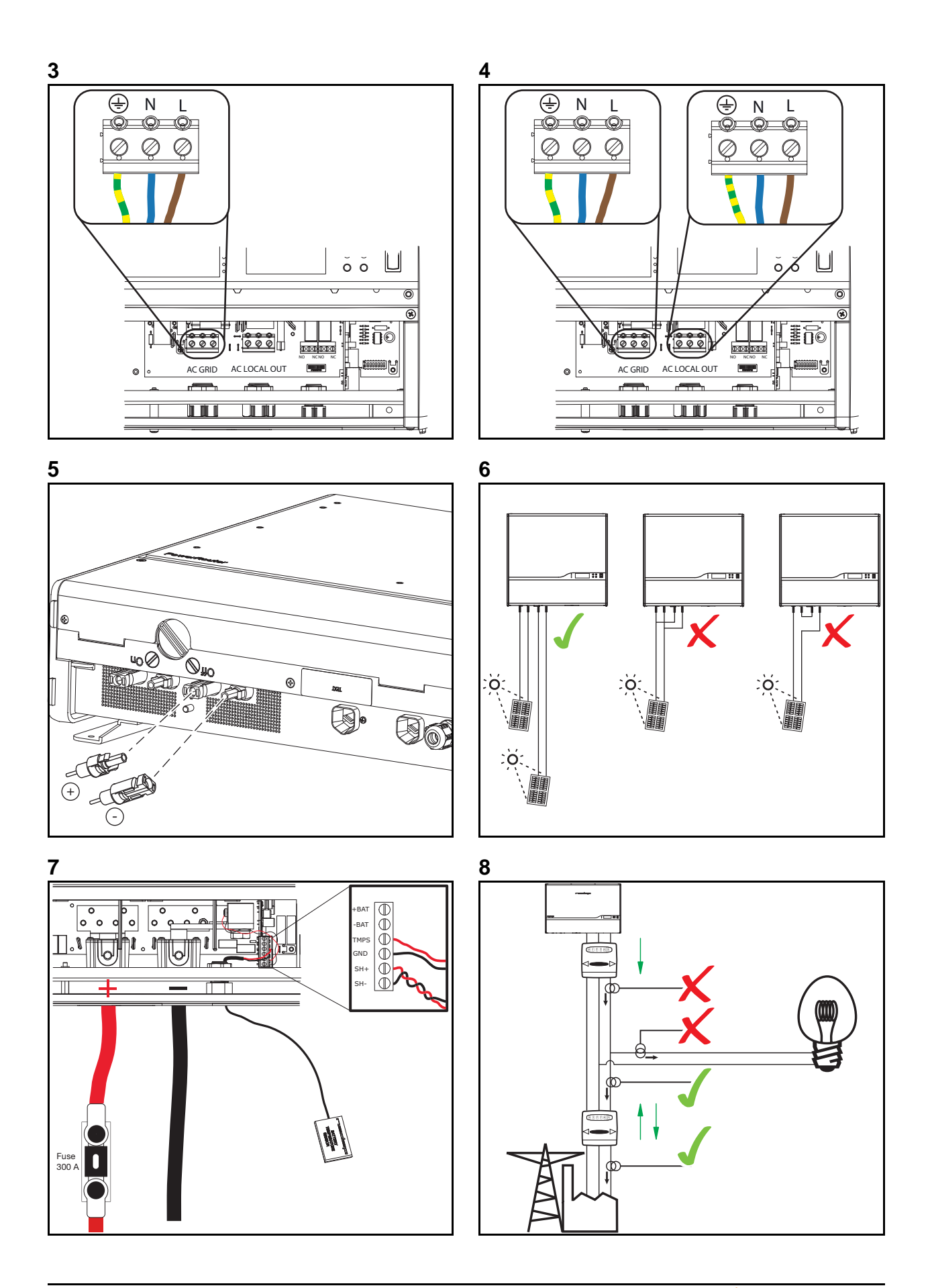

<span id="page-4-2"></span><span id="page-4-1"></span>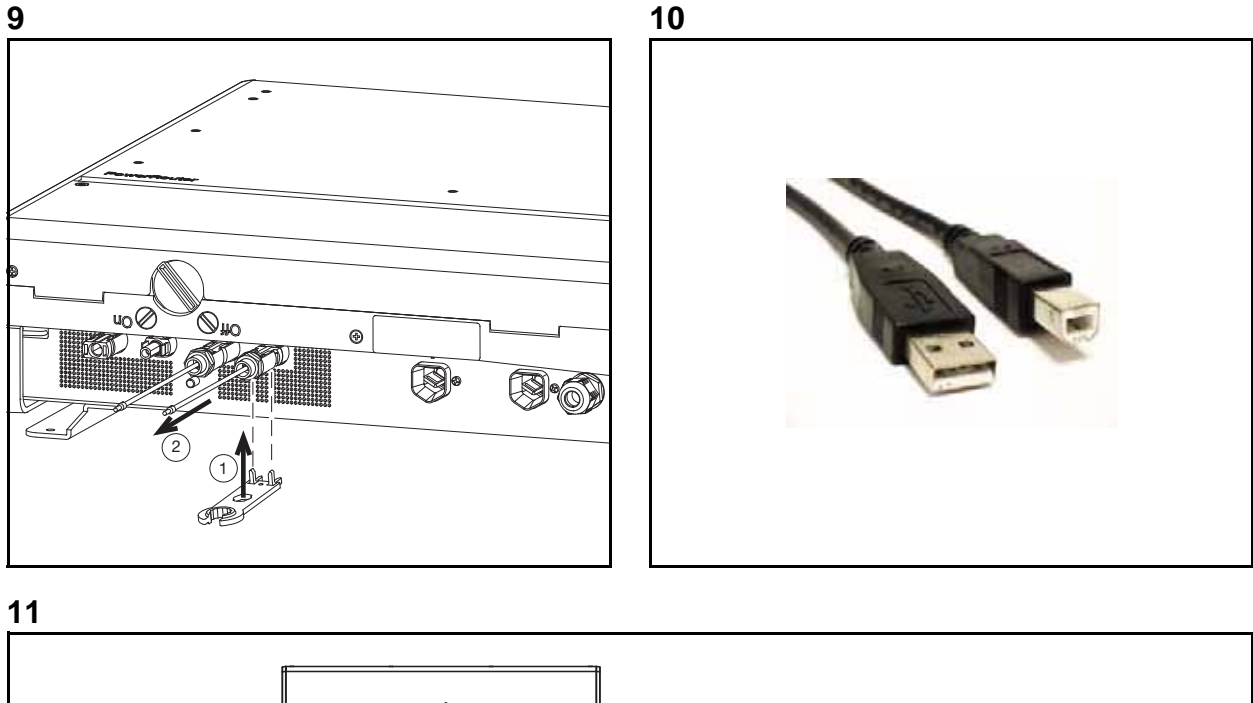

<span id="page-4-0"></span>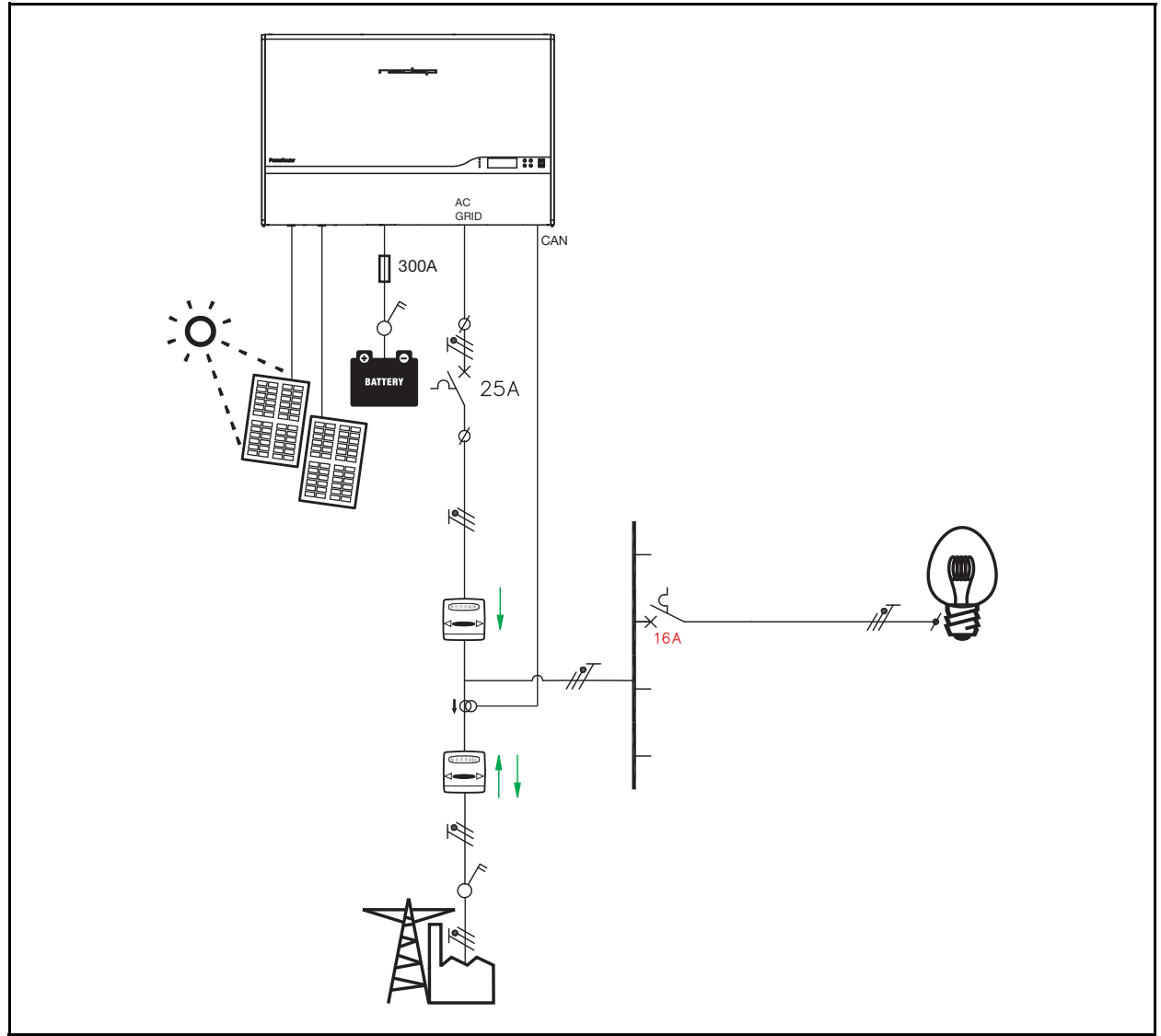

<span id="page-5-1"></span><span id="page-5-0"></span>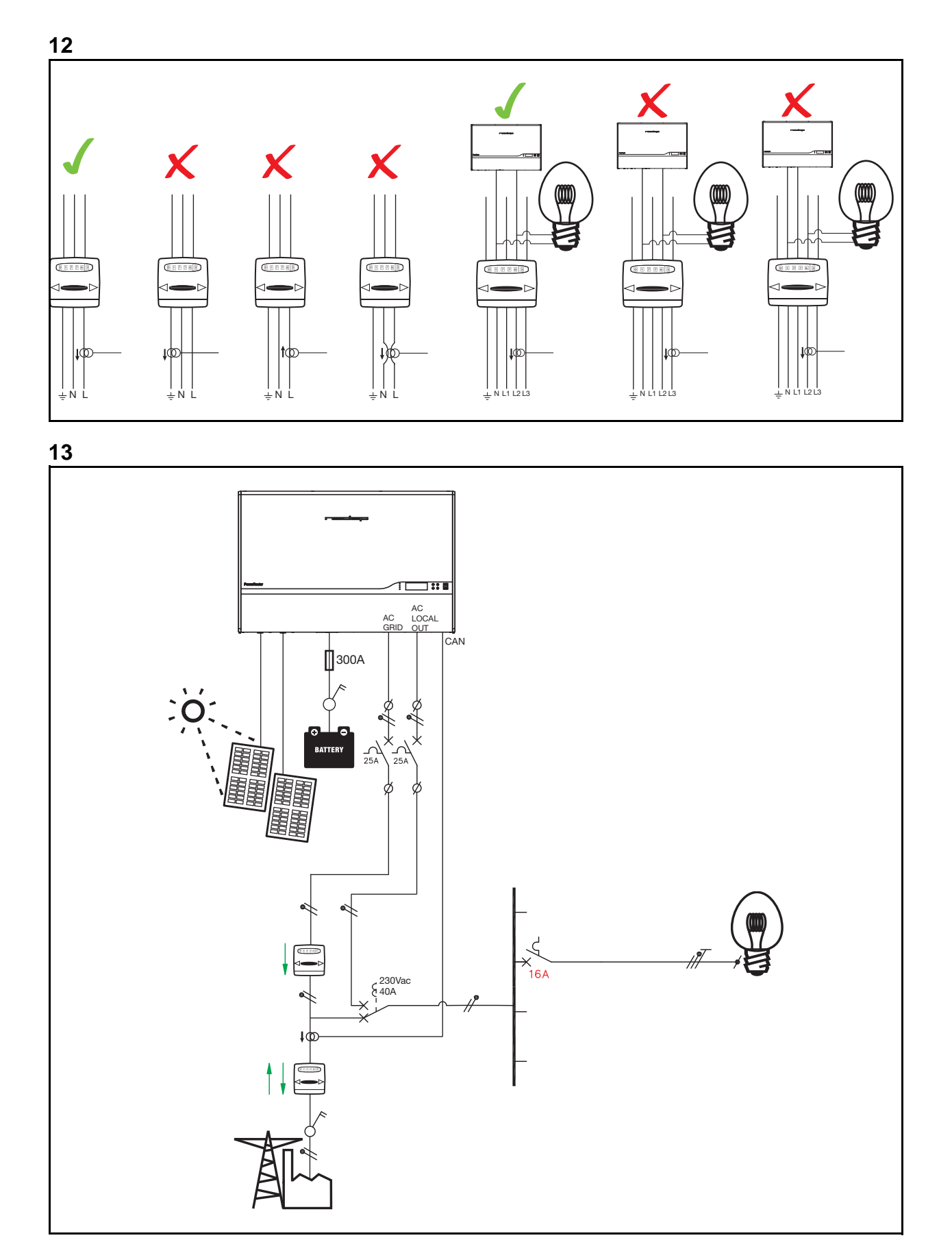

<span id="page-6-3"></span><span id="page-6-1"></span><span id="page-6-0"></span>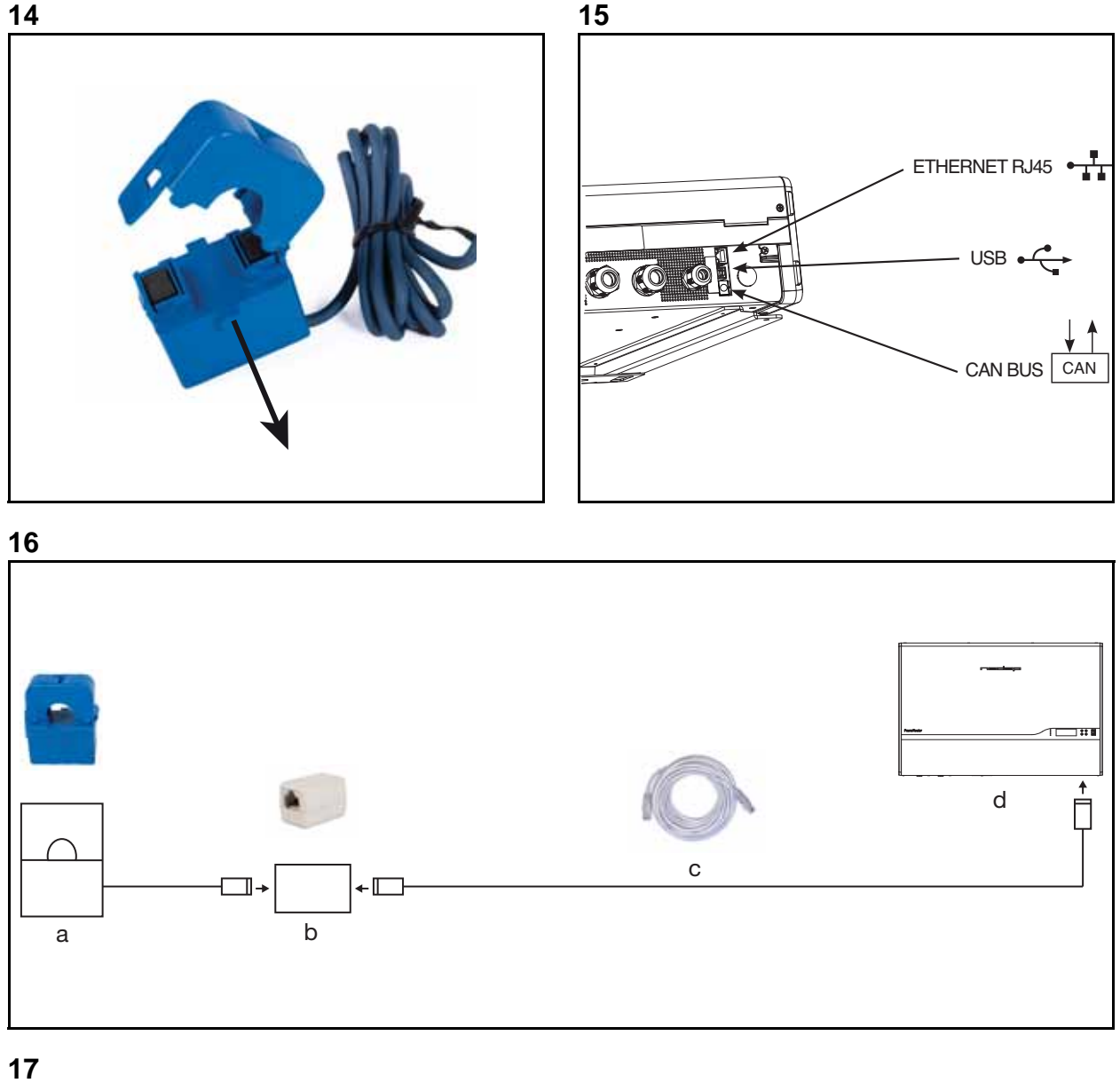

<span id="page-6-2"></span>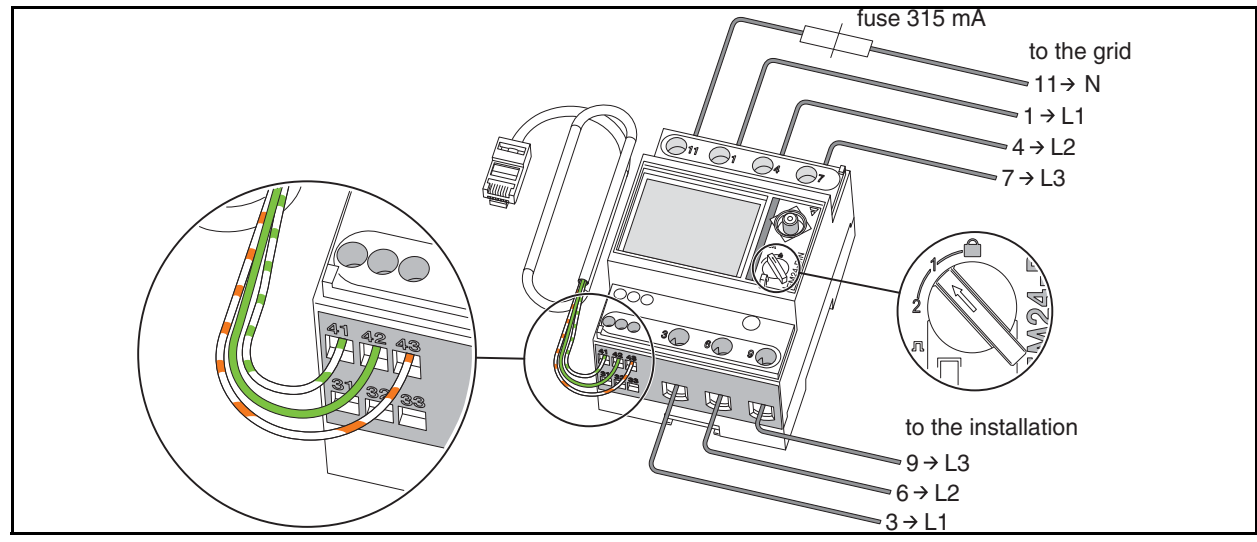

<span id="page-7-5"></span><span id="page-7-4"></span><span id="page-7-3"></span><span id="page-7-2"></span><span id="page-7-1"></span><span id="page-7-0"></span>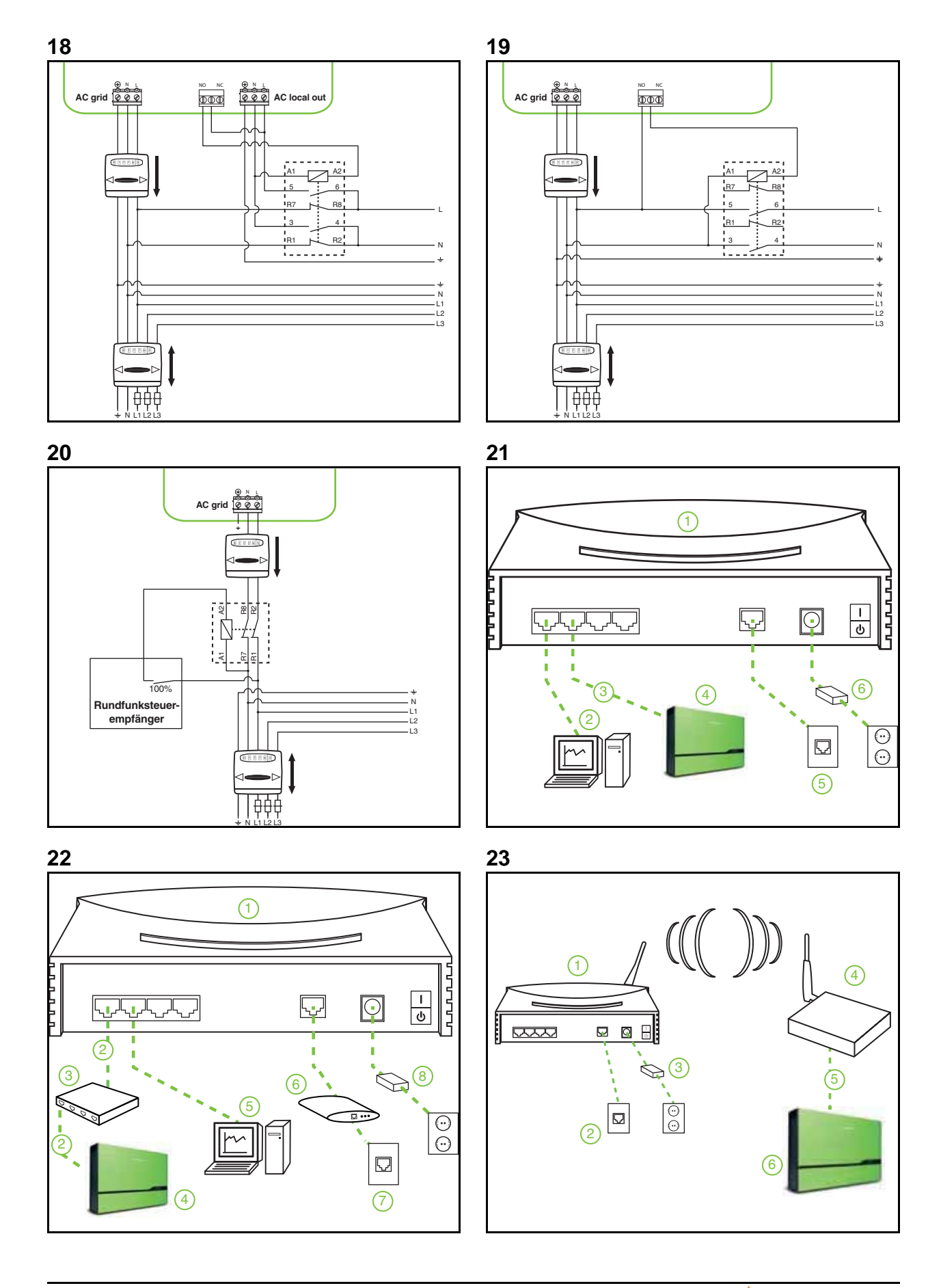

<span id="page-8-3"></span><span id="page-8-2"></span><span id="page-8-1"></span><span id="page-8-0"></span>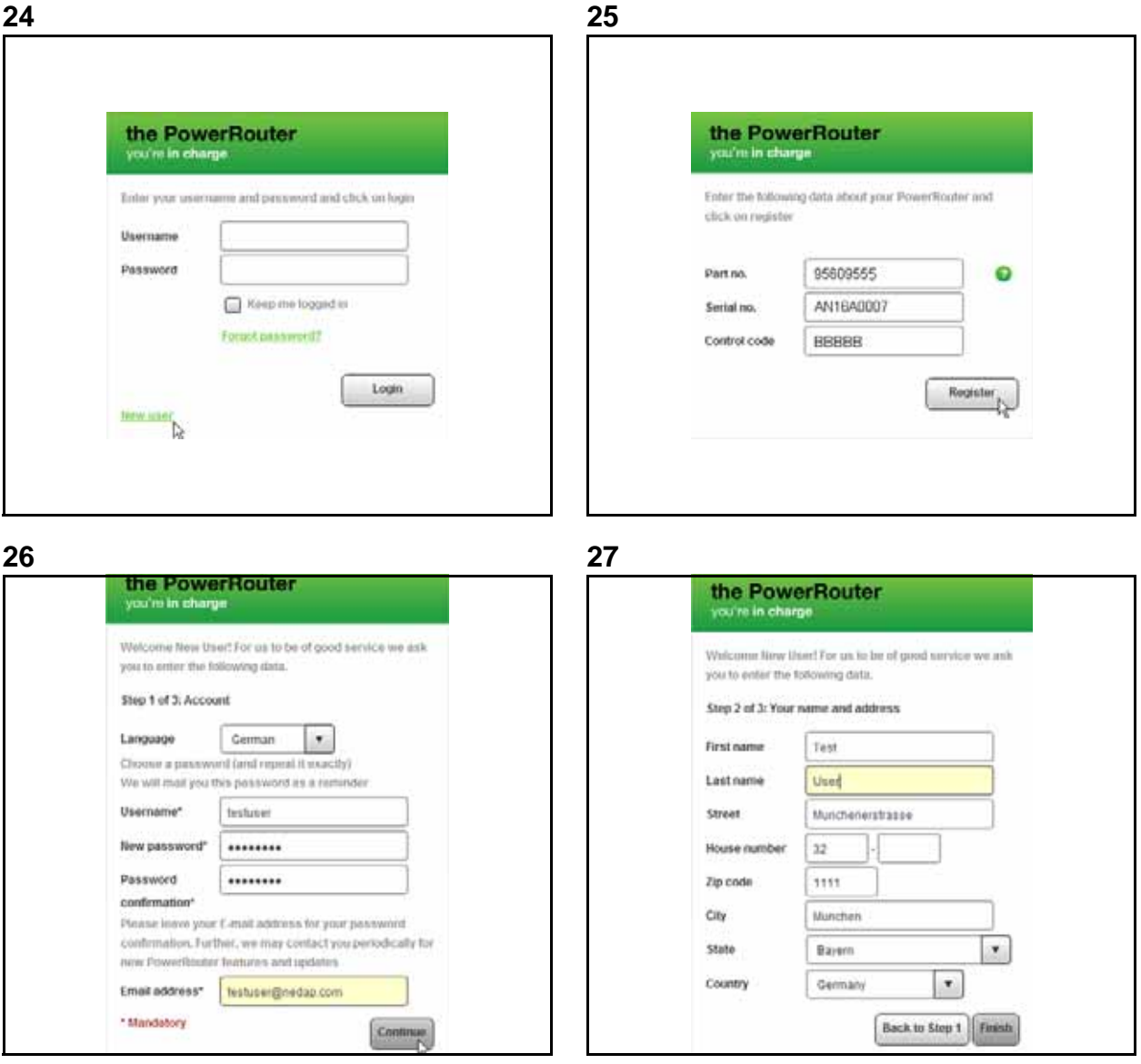

<span id="page-9-0"></span>**28** My data My PowerRouters My finances My theme My widgets Twitter −  $\mathbf{x}$ General Solar inputs Location PR50SB-BS Self-use Description PR50SB-BS Self-use  $\overline{a}$  PR50S Serial no. 9561773B101DEMO1 **Type label** PR50SB-BS/S240  $\overline{\phantom{a}}$ PR37S Version  $3.3.3$ Installation date 18-01-2012 **Battery** 225 Ah New PowerRouter Remove PowerRouter Save my settings

<span id="page-9-1"></span>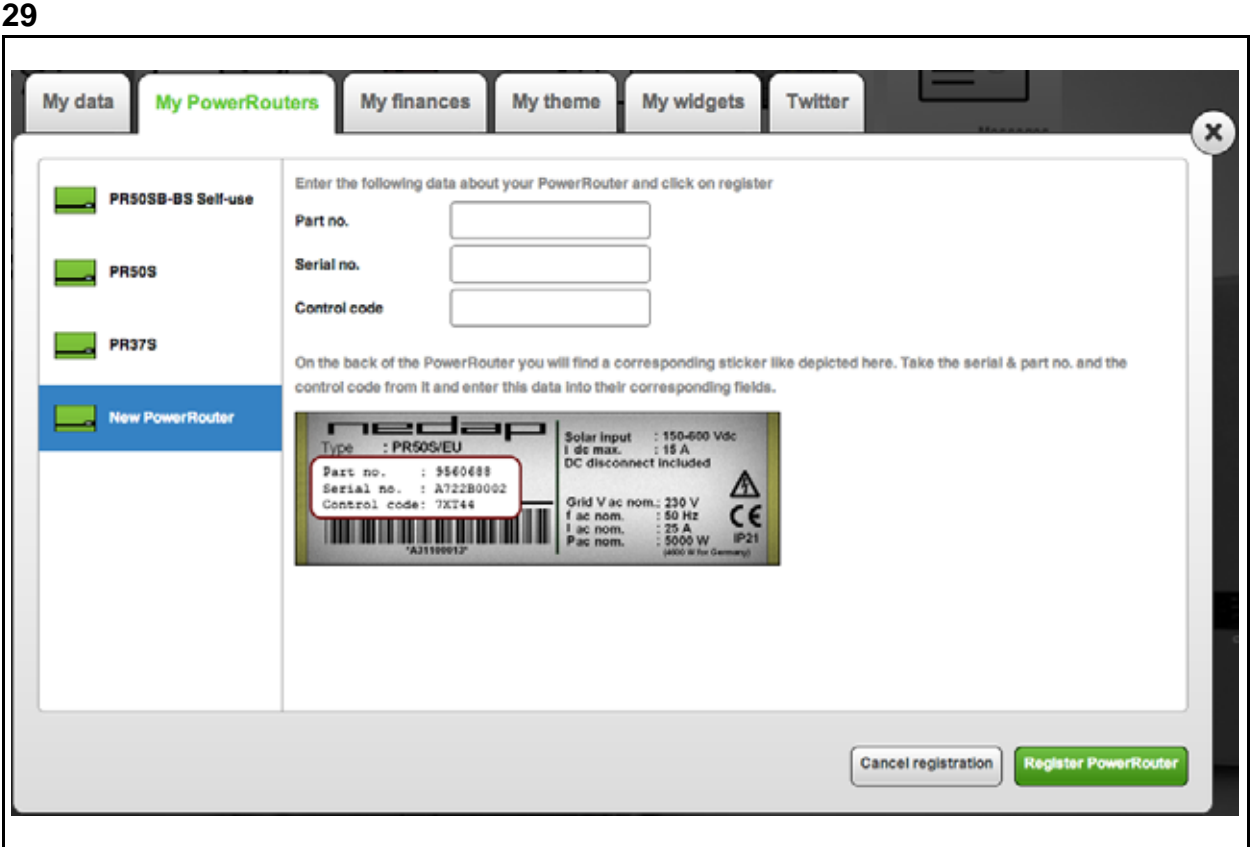

# <span id="page-10-0"></span>**Contents**

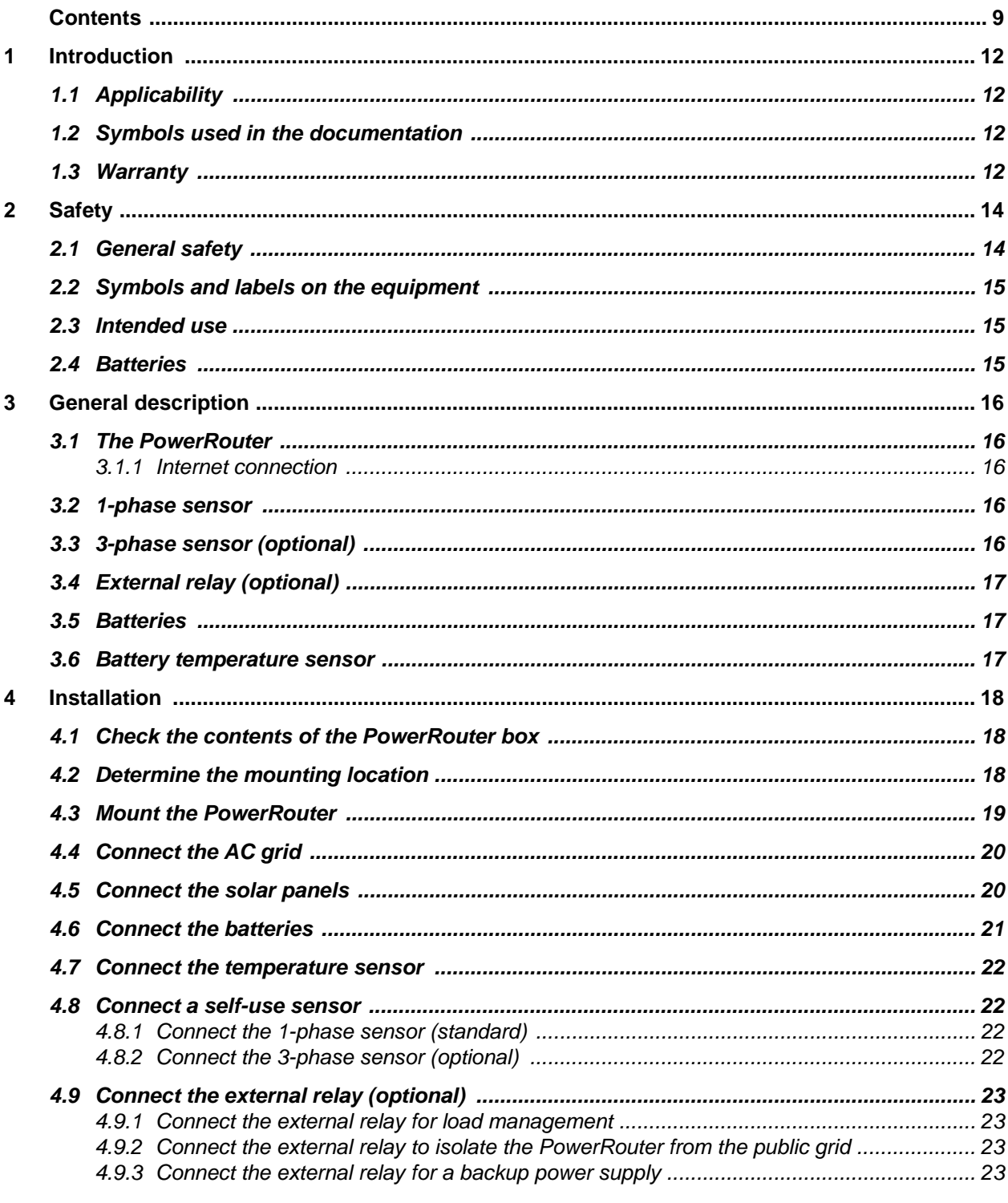

**EN** 

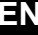

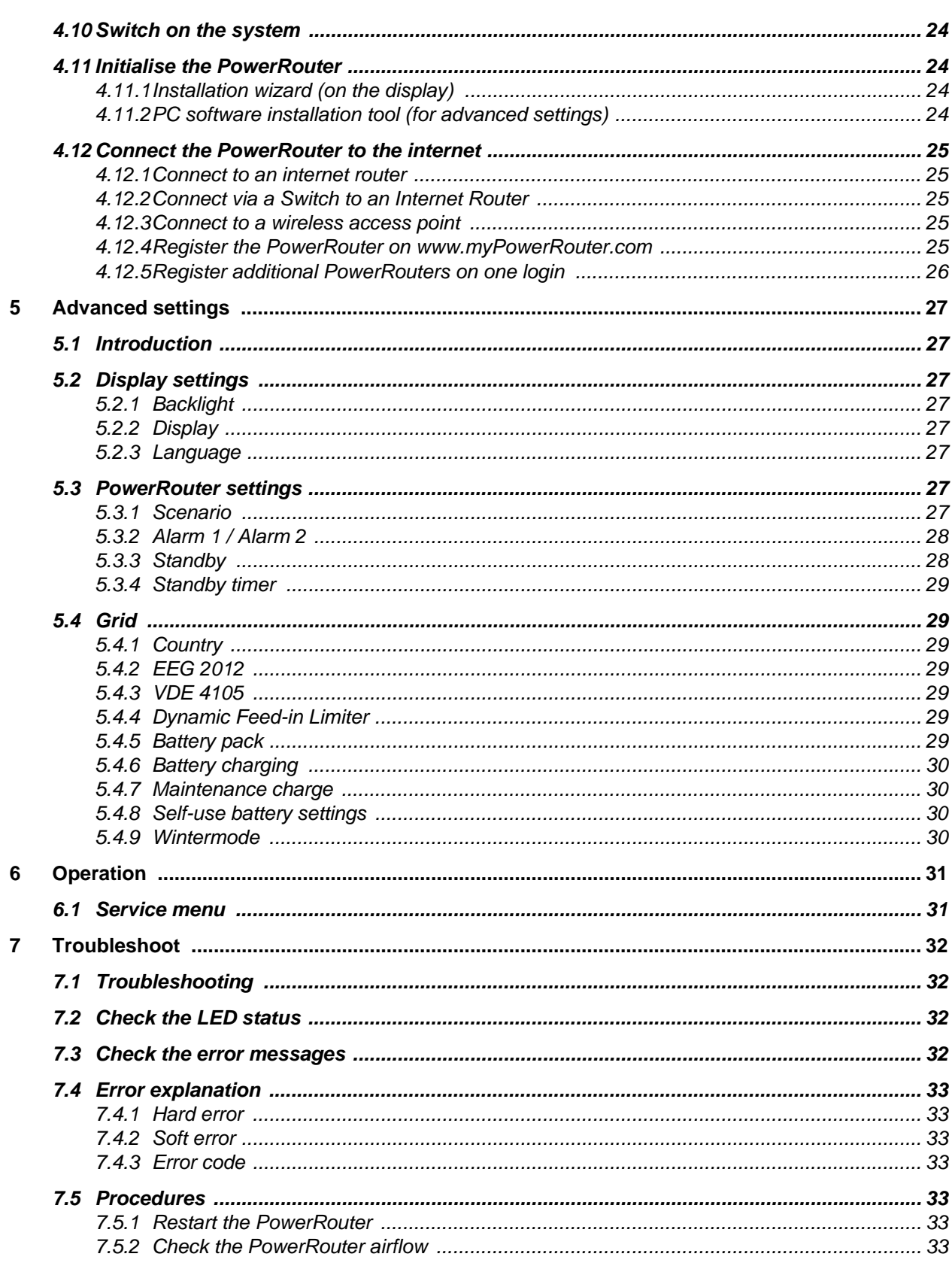

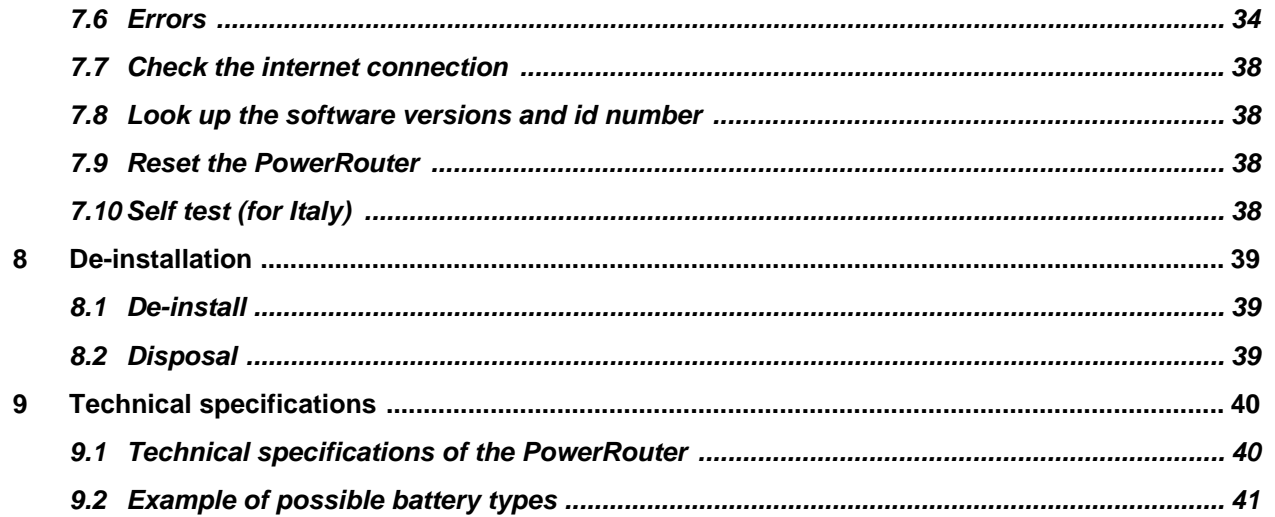

# <span id="page-13-0"></span>**EN 1 Introduction**

### <span id="page-13-1"></span>**1.1 Applicability**

This installation manual is intended for qualified installation personnel. It describes how you can safely install, connect and start the following PowerRouter types:

- PR50SB-BS
- PR37SB-BS
- PR30SB-BS

### <span id="page-13-2"></span>**1.2 Symbols used in the documentation**

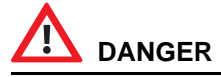

**This symbol indicates a hazardous situation which, if not avoided, could result in death or serious injury.**

## **WARNING**

*This symbol indicates a situation which, if the instructions are not followed, could result in injury and damage to the equipment.*

## **CAUTION**

*This symbol indicates a situation which, if the instructions are not followed, could result in damage to the equipment.*

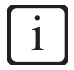

*This symbol indicates additional information to ensure optimal operation of the system.*

### <span id="page-13-3"></span>**1.3 Warranty**

#### **PowerRouter factory warranty conditions**

Our quality control program ensures that each PowerRouter product is manufactured to exact specifications and is thoroughly tested before leaving the factory.

#### **5 year warranty**

The Nedap factory warranty period is 5 years from the purchase date of the PowerRouter system. The warranty conditions are based on EU Directive 99/44/EC, without prejudice to any legal rights.

#### **Extended warranty**

For all PowerRouter systems you can acquire a 5-year extension to the PowerRouter factory warranty, for a total of 10 years of warranty coverage. The extended warranty can only be purchased within 6 months of the PowerRouter delivery date.

#### **Warranty conditions**

If a PowerRouter becomes defective during its warranty period, one of the following services will be performed at no charge for materials, but exclusive of labour costs, at the discretion of the PowerRouter Helpdesk:

- Repair at Nedap N.V.
- Repair on site
- Exchange for a replacement unit (of equivalent value according to model and age)

#### **Exclusion of liability**

Warranty claims and liability for direct or indirect damage are excluded if arising from:

- Transport and storage damage
- Incorrect installation and/or commissioning
- Modifications, changes or attempted repairs by untrained and unauthorised personnel
- Incorrect use or inappropriate operation
- Insufficient ventilation of the device
- Failure to observe the applicable safety regulations
- Force majeure (e.g. lightning, overvoltage, storm, fire)
- Cosmetic shortcomings which do not influence the functioning of the unit
- Damage due to moisture and/or other environmental conditions

i

*The installer/dealer who installed the PowerRouter must report the defective PowerRouter system to the PowerRouter Helpdesk. Nedap reserves the right to replace the unit with one having equal or better specifications, at Nedap's judgement.*

#### **Disclaimer**

All rights to the content of this manual are owned by N.V. Nederlandsche Apparatenfabriek 'Nedap' (hereinafter Nedap). By using this manual you accept the terms of this disclaimer.

Nedap has made every effort to ensure that this manual is accurate. Nedap accepts no liability for any inaccuracies or omissions in this manual nor for any damages arising from or related to its use.

No data published in this manual may be reproduced or published in any form or by any means without the prior written consent of Nedap. Information in this manual is subject to change without notice and does not represent any commitment on the part of Nedap. Nedap does not assume any obligation to update the information in this manual after publication and reserves the right to make improvements to this manual and/or to the products described in this manual at any time without notice. If you find information in this manual that is incorrect, misleading or incomplete, we would appreciate your comments and suggestions.

# <span id="page-15-0"></span>**EN 2 Safety**

### <span id="page-15-1"></span>**2.1 General safety**

Before installing or using the PowerRouter, read all of the instructions, cautions, and warnings on the PowerRouter and solar panels and in this installation manual.

## **DANGER**

**Solar panels produce electrical power when exposed to light and can cause an electric shock, energy, or fire hazard.**

# **DANGER**

**Batteries deliver electric power (max. 24 V, 200 A) and can cause an energy or fire hazard when they are shorted, or wrongly installed.**

# **DANGER**

**The AC grid delivers electrical power (230 V, 50 Hz).**

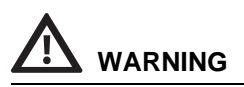

*As an extra safety measure it is recommended that a 2-pole emergency switch is installed at the AC LOCAL OUT connection (if used). This emergency switch must be connected in accordance with the UPSsafety standard.*

# **WARNING**

*Series fuse protection of solar panels. Series fuse protection may be required, depending on the type and configuration of the solar panels used in the system.*

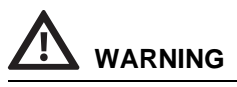

*Series fuse protection is required for the batteries.*

## **CAUTION**

*Contact the local utility company before connecting the PowerRouter to the Public grid.*

## <span id="page-16-0"></span>**EN 2.2 Symbols and labels on the equipment**

There are two labels on the PowerRouter [\(figure 1](#page-2-0)):

- A warning label indicating potential risks.
- A type label that provides technical specifications.

### <span id="page-16-1"></span>**2.3 Intended use**

The PowerRouter is a solar inverter, designed for indoor use. It is designed for use with solar panels and battery storage to optimise self-use. The PowerRouter can be used for self-use purposes. In case of a grid failure, the optional AC local out supplies backup power to the connected load.

### <span id="page-16-2"></span>**2.4 Batteries**

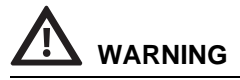

*Batteries must be located in a designated battery charging area. A battery charging area must comply with the local regulations.This is because of the dangers of hydrogen gas and battery acid.*

## **WARNING**

*Explosive gasses. Prevent flames and sparks. Provide adequate ventilation during charging.*

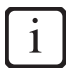

*As a feature the batteries are equipped with a temperature sensor, the PowerRouter uses the sensor input to control charging of the batteries. If batteries become too hot, the PowerRouter will stop charging the batteries.*

## <span id="page-17-0"></span>**EN 3 General description**

### <span id="page-17-1"></span>**3.1 The PowerRouter**

The PowerRouter is a solar inverter for use with solar panels and battery storage. The PowerRouter's optional AC LOCAL OUT connection supplies backup power to the connected load in the event of a grid failure. The ability to do so depends on the amount of power the system is producing. For more information visit www.PowerRouter.com.

The PowerRouter is compliant with the following standards:

- 2004/108/EC (EMI)
- 2006/95/EC (low voltage directive)

#### <span id="page-17-2"></span>*3.1.1 Internet connection*

When the PowerRouter is connected to the internet the myPowerRouter.com web portal provides detailed system information (for example performance, profit) for your PowerRouter. The PowerRouter can even be remotely updated with new firmware containing the latest features, so the system is always kept up to date.

### <span id="page-17-3"></span>**3.2 1-phase sensor**

The 1-phase sensor is supplied with the PowerRouter Solar Battery. With the signal from the 1-phase sensor, the PowerRouter determines the energy exchange with the public grid on one phase.

### <span id="page-17-4"></span>**3.3 3-phase sensor (optional)**

With the signal from the 3-phase sensor, the PowerRouter determines the energy exchange with the public grid for a 3-phase system. The 3-phase sensor can be ordered at Nedap, or via you local business partner.

## <span id="page-18-0"></span>**External relay (optional) External relay (optional)**

You can use the external relay to:

Setup a backup power supply [\(figure 18](#page-7-0)).

If the public grid fails, the external relay is energised. The switch over to the local AC grid is done via one of the user-selectable relays (K201 / K202) of the PowerRouter ([section 5.3](#page-28-8)).

Load management [\(figure 19](#page-7-1)).

If the amount of solar energy fed to the public grid exceeds the programmed value, the PowerRouter can switch on additional loads via the external relay. How long the load stays switched on can be programmed in the PowerRouter, via advanced settings in the PC software installation tool [\(section](#page-28-8)  [5.3\)](#page-28-8).

• Isolate the PowerRouter from the public grid ([figure 20\)](#page-7-2).

The disconnection are according to the German directive EEG2012. Only the disconnect contacts of the relay are used [\(section 4.9](#page-24-4)).

The external relay can be ordered at Nedap, or via your local business partner.

### <span id="page-18-1"></span>**3.5 Batteries**

The PowerRouter functions with any lead-acid batteries, for examples see [section 9.2](#page-42-1). Proper settings can be made via advanced settings in the PC software installation tool ([section 5.4\)](#page-30-7).

### <span id="page-18-2"></span>**3.6 Battery temperature sensor**

The battery temperature sensor is installed on the batteries. The PowerRouter uses the sensor input to optimise charging of the batteries. When the batteries overheat, the PowerRouter stops charging the batteries. Proper settings can be made via advanced settings in the PC software installation tool [\(section](#page-30-7)  [5.4\)](#page-30-7).

# <span id="page-19-0"></span>**EN 4 Installation**

### <span id="page-19-1"></span>**4.1 Check the contents of the PowerRouter box**

The PowerRouter box must contain the following:

- The PowerRouter.
- Wall-mounting bracket.
- 1-phase sensor, sensor cable and UTP coupler.
- Set of manuals, including the drill template.
- Temperatures sensor.

### <span id="page-19-2"></span>**4.2 Determine the mounting location**

The installation location of the PowerRouter must meet the following:

- The PowerRouter must be mounted indoors (IP20).
- Mount the PowerRouter as close as possible to the meter cupboard.
- Use wires with a conductor size of  $4 \text{ mm}^2$ .
- Do not mount the PowerRouter in direct sunlight.
- Do not mount the PowerRouter on flammable construction materials.
- Do not mount the PowerRouter in areas where highly flammable materials are stored.
- Do not mount the PowerRouter in areas where there is a danger of explosion.
- Do not mount the PowerRouter during periods of precipitation or high humidity (>95%). Moisture trapped within the location may cause corrosion and damage to the electronic components.
- The ambient air temperature must not exceed 40 °C; this is necessary to maintain a safe temperature of the internal components. The PowerRouter reduces the power output if the ambient air temperature exceeds 40 °C.
- The location is not accessible for children.
- The PowerRouter emits a slight hum during operation. This noise is normal and has no effect on performance, but it can be disturbing if the unit is installed on a wall in a living area, on the outside of a wall that is near a living area, or on certain types of materials (thin wood panels or sheet metal).
- The wall should be within  $\pm 5^{\circ}$  vertical.
- The mounting surface must be able to support the weight of the PowerRouter (20.5 kg).
- The type information sticker must be visible after mounting the PowerRouter. The sticker contains the serial number which is the login code for the install wizard, the software installation tool and to register at www.myPowerRouter.com for logging and monitoring [\(figure 1](#page-2-0)).
- The outside dimensions of the PowerRouter are  $765 \times 502 \times 149$  mm (W  $\times$  H  $\times$  D).
- The PowerRouter must be installed with 300 mm clearance at the top and bottom of the unit.
- If multiple PowerRouters are stacked there must be 800 mm of clearance between each PowerRouter.

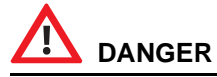

**Do not mount the PowerRouter on or underneath flammable construction materials.**

## **DANGER**

**Do not mount the PowerRouter in areas where highly flammable materials are stored.**

# **DANGER**

**Do not mount the PowerRouter in areas where there is a danger of explosion.**

## **WARNING**

*To prevent electric shock or other injury, check for existing electrical or plumbing installations in the walls before drilling the holes for the PowerRouter.*

# **CAUTION**

*Ensure that there is sufficient clearance for the airflow around the PowerRouter! Local regulations may require larger working clearances.*

# **CAUTION**

*If you mount the PowerRouter in a cabinet, closet or other relatively small enclosed area, sufficient air circulation must be provided in order to dissipate the heat generated by the unit.*

### <span id="page-20-0"></span>**4.3 Mount the PowerRouter**

The PowerRouter is shipped with a wall-mounting bracket that is suitable for use on most walls.

To mount the PowerRouter:

- 1. Use the drill template provided with the PowerRouter to drill the holes for the wall-mounting bracket. (Follow the illustrated instructions on the drill template, [figure 2.](#page-2-1))
- 2. Mount the wall-mounting bracket.
- 3. Mount the PowerRouter.
- 4. Open the front cover.
- 5. Mount the additional screws (use a screwdriver with a blade-length of at least 160 mm).

**EN**

## **EN 4.4 Connect the AC grid**

<span id="page-21-0"></span>See [figure 11](#page-4-0) for the schematic overview of an AC Grid.

- 1. Install an AC Disconnect Switch between the PowerRouter and the AC grid ([figure 11](#page-4-0)).
- 2. Strip the insulation off the wires.
- 3. Pass the wires through the strain-reliefs at the bottom of the PowerRouter.
- 4. Connect the earth  $(\frac{1}{n})$ , phase (L) and neutral (N) wire from the AC grid to the AC disconnect switch, and from the AC disconnect switch to the GRID terminal on the PowerRouter [\(figure 3\)](#page-3-0).
- 5. Tighten the strain-reliefs with a torque between 1.2 Nm and 1.5 Nm.

# **WARNING**

*Before you connect the PowerRouter to the Public AC grid, contact the local utility company. They have to confirm that it is allowed to connect the system.*

# **CAUTION**

*To prevent overheating of the wires, you must use wires with a conductor size of 4 mm².* 

### <span id="page-21-1"></span>**4.5 Connect the solar panels**

- 1. Make sure the DC Disconnect Switch ([figure 5](#page-3-1)) on the PowerRouter is OFF.
- 2. Verify that the DC voltage and current of your solar installation do not exceed the maximum values specified on the type plate of the PowerRouter (600 VDC, 15 A).
- 3. Check the polarity of the solar panel string by performing a voltage measurement.
- 4. Use a suitable tool to attach the MC4 plug to the solar panel string wires.
- 5. Connect one string to the left solar panel string input terminals (Use mating MC4 connectors, [figure 5](#page-3-1)  / [figure 6\)](#page-3-2).
- 6. If you have a second string connect it to the other solar panel string input terminals.

## **DANGER**

**The wires from the solar panels are always energised. The maximum string voltage for solar panels is 600 V. The current may not exceed 15 A.**

# **DANGER**

**Use copper wire (4 mm**2**) for all wiring from the solar panel string to the PowerRouter. Only use solid or stranded wire. Do not use fine stranded wire.**

# **CAUTION**

*Do not connect a single solar panel string to both solar panel string terminals simultaneously (parallel connection) [\(figure 6\)](#page-3-2).*

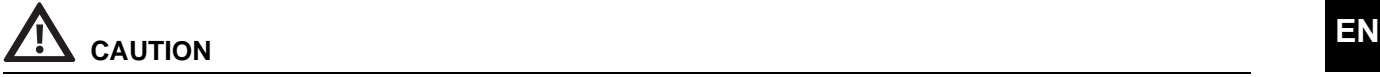

*Do not connect a single solar panel string to both solar panel string terminals in series ([figure 6](#page-3-2)).*

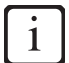

*The PowerRouter PR30SB models only have one solar panel string input.*

i

*To prevent static charge we advice to ground the supporting frame of your solar panels. Read the instructions of the manufacturer.*

## <span id="page-22-0"></span>**4.6 Connect the batteries**

- 1. Install a Battery Disconnect Switch (2-pole isolation) between the PowerRouter and the batteries [\(figure 11](#page-4-0)).
- 2. Install a fuse (300 A slow-blow) in series with the positive battery cable. It must be installed on a fixed surface, as close as possible to the battery [\(figure 7](#page-3-3)).
- 3. Strip approximately 25 mm of insulation from the cable.
- 4. Insert the cable into the terminal of the PowerRouter (red to the positive terminal, black to the negative terminal).
- 5. Tighten the cable connection with a torque between 15 Nm and 20 Nm.
- 6. Use cable lug (eyelet terminal) on the other end of the battery cable.

## **DANGER**

**Use battery cables with a cross sectional area of 70 mm**2 **to 95 mm**2 **and a maximum length of 2.5 m per cable.**

# **WARNING**

*Batteries must be located in designated battery charging areas, and must comply with the local requirements. This is because of the dangers of hydrogen gas and battery acid.*

# **WARNING**

*Do not smoke or bring open flames near hydrogen gas.*

## **CAUTION**

*Miswiring can cause damage to the PowerRouter. Read the label on the battery.*

## **EN 4.7 Connect the temperature sensor**

- <span id="page-23-0"></span>1. Stick the self-adhesive temperature sensor onto the battery near the (+) pole.
- 2. Connect the sensor wires to the TMPS (red wire) and GND (black wire) terminals of the PowerRouter [\(figure 7](#page-3-3)).

### <span id="page-23-1"></span>**4.8 Connect a self-use sensor**

#### <span id="page-23-2"></span>*4.8.1 Connect the 1-phase sensor (standard)*

- 1. Remove the protective cap from the PowerRouter's CANBUS connector [\(figure 15](#page-6-3)).
- 2. Place the 1-phase sensor [\(figure 14](#page-6-0)) around the phase wire (L) to which the PowerRouter is connected [\(figure 8](#page-3-4) and [figure 12\)](#page-5-0).
- 3. Connect the 1-phase sensor cable to the UTP coupler [\(figure 16](#page-6-1)), or directly to the PowerRouter.
- 4. If necessary connect a CAT5e UTP cable between the PowerRouter CAN port and the UTP coupler [\(figure 16](#page-6-1)).

## **CAUTION**

*Make sure the 1-phase sensor is installed in the right direction: the arrow on the sensor must point away from the PowerRouter (towards the public grid).*

# **CAUTION**

*The length of the CAT5e UTP cable must not exceed 25 meters.*

### <span id="page-23-3"></span>*4.8.2 Connect the 3-phase sensor (optional)*

The optional 3-phase sensor can be ordered at Nedap, or via you local business partner. The order code is PRA3SENSE.

The sensor is configured by the PowerRouter and requires no setup; only hard wiring is required.

- 1. Connect the 3-phase sensor in accordance with the "3P.n" configuration shown in [figure 17](#page-6-2).
- 2. Connect the 1 meter sensor cable to the 3-phase sensor [\(figure 17](#page-6-2)).
	- a. Green/white wire -> sensor terminal 41.
	- b. Green wire -> sensor terminal 42.
	- c. Orange/white wire -> sensor terminal 43.
- 3. Insert the RJ45 plug at the end of the sensor cable into the PowerRouter CAN port. A CAT5e network cable up to 25m in length may be used to extend the connection (RJ45-connector type: T-568B).
- 4. After initialising [\(section 4.11](#page-25-1)), check the PowerRouter display for correct operation of the sensor "Service menu –Status – Sensor". If correct, "OK" will appear on the display (approx. 1.5 minutes after start-up).

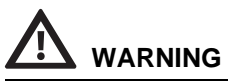

*Make sure the PowerRouter is disconnected from the Public AC grid during installation.*

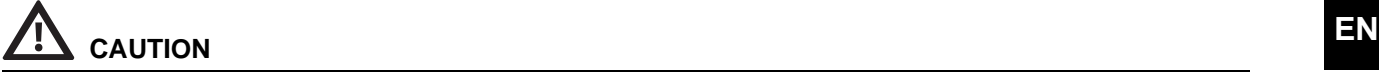

*The length of the CAT5e UTP cable must not exceed 25 metres.*

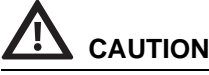

*The 3-phase sensor must not be in the lock position ([figure 17\)](#page-6-2).*

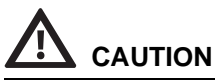

*Make sure the sensor is correctly installed. Wrong installation will result in no self-use, or will deplete the battery, and will not recharge the battery.*

## <span id="page-24-4"></span><span id="page-24-0"></span>**4.9 Connect the external relay (optional)**

The optional external relay can be ordered at Nedap, or via you local business partner. The order code is PRA1RLY.

#### <span id="page-24-1"></span>*4.9.1 Connect the external relay for load management*

- 1. Connect the external relay ([figure 19\)](#page-7-1). Use one of the user-selectable relays K201 / K202.
- 2. Program the contact K201 / K202 via advanced settings in the PC software installation tool [\(section](#page-28-8)  [5.3\)](#page-28-8).

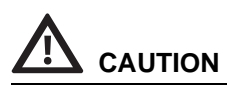

*The load that is connected to the relay must be 1-phase.*

### <span id="page-24-2"></span>*4.9.2 Connect the external relay to isolate the PowerRouter from the public grid*

This connection is for EEG2012, which separates the PowerRouter 100% from the public grid. This option is only applicable for Germany

- 1. Connect the external relay ([figure 20\)](#page-7-2).
- 2. Program the advanced settings in the PC software installation tool ([section 5.4.2](#page-30-8)).

**CAUTION**

*The load that is connected to the relay must be 1-phase.*

### <span id="page-24-3"></span>*4.9.3 Connect the external relay for a backup power supply*

- 1. Install an AC Disconnect Switch between the PowerRouter and the AC local out [\(figure 13](#page-5-1)).
- 2. Connect the AC local out ([figure 4](#page-3-5)).
- 3. Strip the insulation off the wires.
- 4. Pass the wires through the strain-reliefs at the bottom of the PowerRouter.
- 5. Connect the earth  $(\frac{1}{n})$ , phase (L) and neutral (N) wire from the AC loads to the AC LOCAL OUT terminal on the PowerRouter [\(figure 4\)](#page-3-5).
- 6. Tighten the strain-reliefs with a torque between 1.2 Nm and 1.5 Nm.
- 7. Connect the external relay ([figure 18](#page-7-0)). Use one of the user-selectable relays K201 / K202.
- 8. Program the user-selectable relays K201 / K202 via advanced settings in the PC software installation tool [\(section 5.4](#page-30-7)).

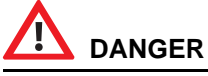

**There is a risk of electrical shock if a 3-phase load is connected to the relay. The load that is connected to the relay must be 1-phase.**

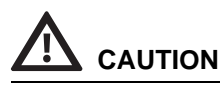

*To prevent overheating of the wires, you must use wires with a conductor size of 4 mm².* 

### <span id="page-25-0"></span>**4.10 Switch on the system**

- 1. Set the external battery disconnect switch to on.
- 2. Set the solar switch, on the PowerRouter, to on.
- 3. Set the external AC disconnect switch to on.
- 4. Switch on the PowerRouter (switch on the display).

### <span id="page-25-1"></span>**4.11 Initialise the PowerRouter**

The PowerRouter must be initialised by setting system parameters. After setting the parameters, the PowerRouter is ready to use. There are two methods to set the system parameters.

#### <span id="page-25-2"></span>*4.11.1 Installation wizard (on the display)*

- 1. The installation wizard starts automatically the first time you switch on the PowerRouter.
- 2. Set the PowerRouter system parameters using the installation wizard.

#### <span id="page-25-3"></span>*4.11.2 PC software installation tool (for advanced settings)*

- 1. Connect a PC, with the software installation tool, to the PowerRouter's USB port (use a USB cable as shown in [figure 10\)](#page-4-1).
- 2. Use the software installation tool to set the system parameters.

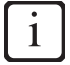

*You can download the PowerRouter software installation tool and driver via the PowerRouter website. You need your login details for this website. You can request login details via www.PowerRouter.com. Check the website regularly for updates to the PowerRouter software installation tool.*

## <span id="page-26-0"></span>**EXECUTE: A FIGURE 1.12 Connect the PowerRouter to the internet**

#### <span id="page-26-1"></span>*4.12.1 Connect to an internet router*

An example of a connection is shown in [figure 21.](#page-7-3) The PowerRouter can be connected to any of the available ports. The numbers in the drawing are:

- 1. Internet Router.
- 2. Connected computers.
- 3. CAT5e UTP cable.
- 4. PowerRouter.
- 5. ADSL, ISDN, or cable connection.
- 6. Power adapter for the internet router.

#### <span id="page-26-2"></span>*4.12.2 Connect via a Switch to an Internet Router*

An example of a connection is shown in [figure 22.](#page-7-4) The PowerRouter can be connected to any of the available ports of the switch. The numbers in the drawing are:

- 1. Internet Router.
- 2. CAT5e UTP cable.
- 3. Ethernet switch.
- 4. PowerRouter.
- 5. Connected computers.
- 6. Internet modem.
- 7. ADSL, ISDN, or cable connection.
- 8. Power adapter for the internet router.

### <span id="page-26-3"></span>*4.12.3 Connect to a wireless access point*

An example of a connection is shown in [figure 23.](#page-7-5) The numbers in the drawing are:

- 1. Internet Router.
- 2. ADSL, ISDN, or cable connection.
- 3. Power adapter for the internet router.
- 4. Wireless access point.
- 5. CAT5e UTP cable.
- 6. PowerRouter.

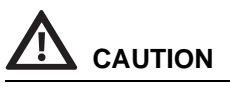

*The wireless access point must support wireless client function, and it must have a RJ45 connection. If in doubt consult your supplier.*

#### <span id="page-26-4"></span>*4.12.4 Register the PowerRouter on www.myPowerRouter.com*

- 1. Make sure you have the Part.no., Serial no., and Control code as mentioned on the type label of the PowerRouter [\(figure 1\)](#page-2-0).
- 2. Check the internet connection via menu > service > status > internet connection. The display should show OK.
- 3. Go to a computer and open *www.myPowerRouter.com*.
- 4. In the login screen click *New user* ([figure 24\)](#page-8-0).
- 5. Fill out the Part.no., Serial no., and Control code.
- **EN**
- 6. Click *Register* ([figure 25](#page-8-1)).
- 7. Fill out the fields in the window [\(figure 26](#page-8-2)), and click *Continue*.
- 8. Fill out the fields in the window [\(figure 27](#page-8-3)), and click *Continue*.
- 9. You will receive a confirmation e-mail.

### <span id="page-27-0"></span>*4.12.5 Register additional PowerRouters on one login*

You can register two additional PowerRouters on the same login. To do this:

- 1. Login on www.myPowerRouter.com.
- 2. Click *My PowerRouter*.
- 3. Click *Register a new PowerRouter* [\(figure 28\)](#page-9-0).
- 4. Fill out the Part.no., Serial no., and Control code.
- 5. Click *Register* ([figure 29](#page-9-1)).

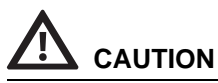

*The PowerRouter internet connection will not work if a proxy server is being used.*

# **CAUTION**

*Do not use the AC local out of the PowerRouter to provide power to the internet router, or internet switch.*

## i

*The PowerRouter only uses internet port 80. This is the default setting on most networks.*

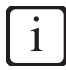

*The PowerRouter needs a DHCP server within the network. This should be provided by the internet router or the intenet switch.*

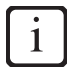

*To test the connection, connect a PC to the connection that you will use for the PowerRouter. Open a web page. If the web page opens, the connection works.*

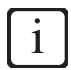

*The maximum length of the CAT5e UTP cable is 20 meters. If you need to clear a longer distance, you can use an additional router, and an additional cable of 20 meters.*

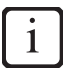

*Powerline communication may result in an unreliable internet connection.*

# <span id="page-28-0"></span>**5** Advanced settings **ENR**

### <span id="page-28-1"></span>**5.1 Introduction**

After the installation with the PC software installation tool it is possible to make advanced settings to further optimise the PowerRouter for self-use.

Below you find an overview of features that are available in the PC software installation tool, under advanced settings. Each feature has a short description, for detailed information refer to the help available in the PC software installation tool.

### <span id="page-28-2"></span>**5.2 Display settings**

### <span id="page-28-3"></span>*5.2.1 Backlight*

Sets the time the PowerRouter's backlight stays on after pressing a button.

### <span id="page-28-4"></span>*5.2.2 Display*

Select the information that will be shown by default in the status display of the system.

### <span id="page-28-5"></span>*5.2.3 Language*

Select the language of the display of the PowerRouter.

### <span id="page-28-8"></span><span id="page-28-6"></span>**5.3 PowerRouter settings**

#### <span id="page-28-7"></span>*5.3.1 Scenario*

Change the scenario of the PowerRouter. Not available on all systems.

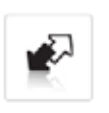

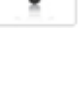

**0** 

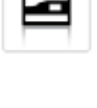

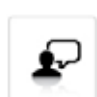

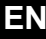

### <span id="page-29-0"></span>*5.3.2 Alarm 1 / Alarm 2*

*The PowerRouter is provided with 2 user-selectable relays referred as K201 and K202. This chapter describes the different alarms you may assign. After specifying the alarm it needs to be assigned to the relay icon, appearing next to the alarm icon in the installation tool. The relay icon can be selected after configuring the alarm.*

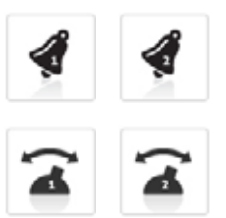

#### **Off**

This is the default selection for an alarm relay. It is off or not used.

#### **Grid voltage alarm**

When the grid voltage is outside of the desired range the alarm relay is inactive. This can be used to switch on loads or sound an alarm when the grid voltage is out of range.

For example to protect sensitive loads against high voltage. Or to switch on additional loads when the grid voltage is high. Which is usually an indication of high feed-in power.

#### **Battery State of Charge (SoC)**

Alarm based on the battery state of charge. The alarm relay is activated when the battery State of Charge is outside the specified range.

#### **Battery temperature alarm**

Alarm based on the temperature of the battery pack. The alarm relay is activated when the temperature of the battery pack is above the specified range.

#### **Battery voltage alarm**

Alarm based on the voltage of the battery pack. The alarm relay is activated when the battery voltage below the specified range.

#### **Grid connection alarm**

Alarm based on whether the system is connected to the grid. The relays are inactive if the system is in standby and no grid is available to power the relays. This alarm is not used for backup functionality.

#### **Load management**

Switch on additional loads when a surplus of solar energy is available to increase the self-use.

#### **Self use with backup**

Alarm based on whether the system is connected to the grid. When disconnected from the grid, the PowerRouter will switch to backup mode.

#### <span id="page-29-1"></span>*5.3.3 Standby*

Select that the PowerRouter can go in standby. The PowerRouter will go in to standby when there is no solar power or battery power available.

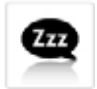

## <span id="page-30-0"></span>**EXECUTE:** EXECUTE THE **EXECUTE THE STANDARD STANDARD IN EXECUTIVE THE STANDARD STANDARD IN STANDARD IN STANDARD IN STANDARD IN STANDARD IN STANDARD IN STANDARD IN STANDARD IN STANDARD IN STANDARD IN STANDARD IN STANDARD I**

Select a time interval, in which the PowerRouter goes to standby.

## <span id="page-30-7"></span><span id="page-30-1"></span>**5.4 Grid**

## <span id="page-30-2"></span>*5.4.1 Country*

Set the country grid settings for a specific country.

**CAUTION** *It is not allowed to select another country, than the country the PowerRouter will be installed.*

## <span id="page-30-8"></span><span id="page-30-3"></span>*5.4.2 EEG 2012*

Set the dedicated parameters to your installation size to comply with the German EEG 2012 regulation.

## <span id="page-30-4"></span>*5.4.3 VDE 4105*

Change the grid settings to comply with the VDE 4105 per local utility requirements.

## <span id="page-30-5"></span>*5.4.4 Dynamic Feed-in Limiter*

With the Dynamic feed-in limiter the output of the system can be adjusted. You can:

- Limit the output of the system.
- Limit the output to the grid after the point where the load is connected to the grid.

## <span id="page-30-6"></span>*5.4.5 Battery pack*

You can change:

- Type of battery pack
- Size of battery pack
- Depth of Discharge for self-use
- Depth of Discharge during grid failures.

## **CAUTION**

*Wrong settings may harm the batteries.*

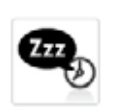

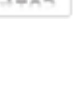

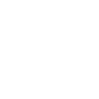

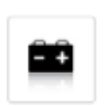

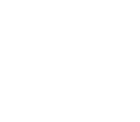

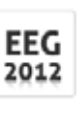

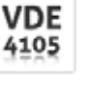

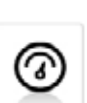

## **EN** *5.4.6 Battery charging*

<span id="page-31-0"></span>You can change:

- The charging procedure to float charging.
- The absorption voltage and float voltage.
- The charge current.

## **CAUTION**

*Wrong settings may harm the batteries.*

### <span id="page-31-1"></span>*5.4.7 Maintenance charge*

Set the interval of when to perform the maintenance charge.

### <span id="page-31-2"></span>*5.4.8 Self-use battery settings*

Change specific battery setting to optimise self-use. With the battery power limiter enabled, the battery will not be used to compensate peak loads, but only for the base load.

### <span id="page-31-3"></span>*5.4.9 Wintermode*

Wintermode controls the usage of the battery module during the winter period.

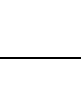

7

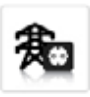

 $-37$ 

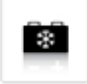

## <span id="page-32-0"></span>**6 Operation EN**

### <span id="page-32-1"></span>**6.1 Service menu**

#### **Open the service menu**

Press any button on the display to open the service menu.

#### **Navigate through the menu**

- Use the UP/DOWN buttons to navigate through the menu.
- Use YES to open the selected item.
- Use NO to return to the previous item.

#### **Select and change settings**

- Use YES to change a selected setting.
- Use the UP/DOWN buttons to change the selected setting.
- Use YES to confirm the changed setting.
- Use NO to cancel the change.

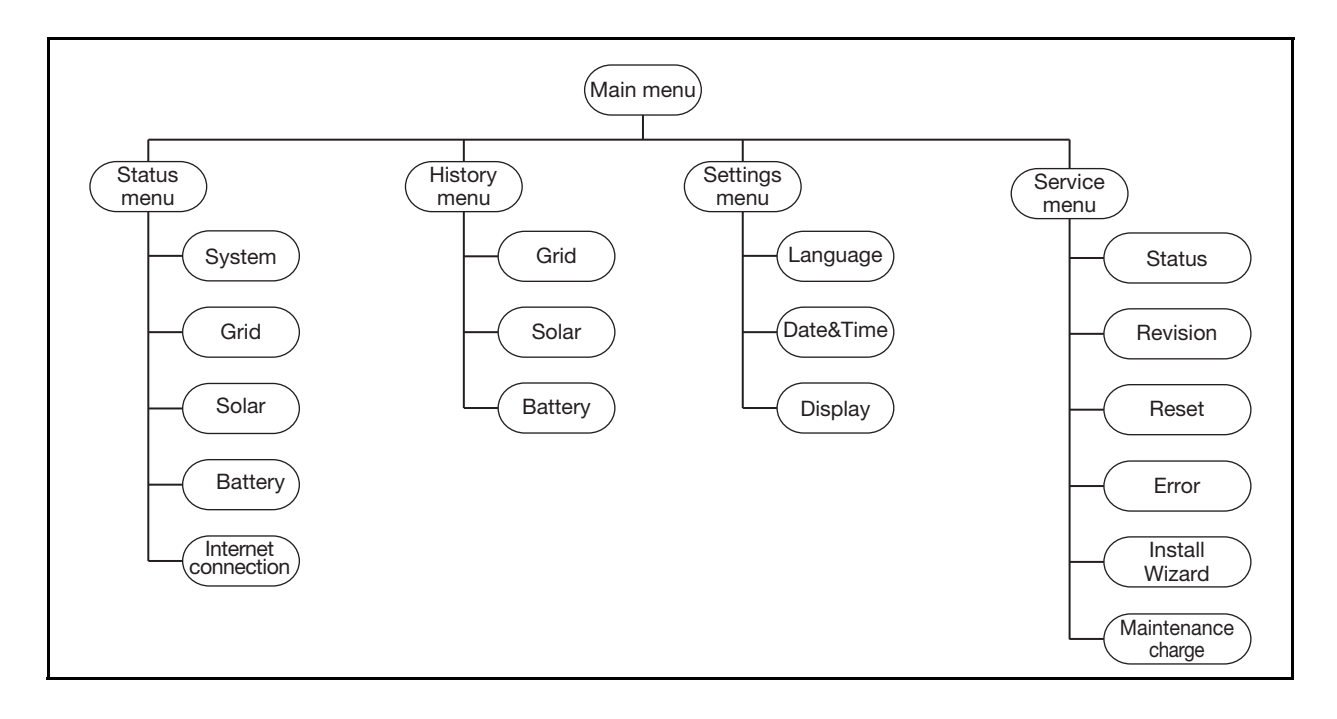

# <span id="page-33-0"></span>**EN 7 Troubleshoot**

## <span id="page-33-1"></span>**7.1 Troubleshooting**

If you encounter difficulty with the operation of your PowerRouter, follow the steps below:

- Check the LED status.
- Check the error message on the LCD display, and the error history.
- If the difficulty remains, contact your installer/dealer.

Collect the following information before you contact your installer or dealer [\(figure 1\)](#page-2-0):

- Model number
- Serial number
- Brief description of the problem
- **LED** status
- Displayed error message
- **Error history**
- Software version and ID number

## <span id="page-33-2"></span>**7.2 Check the LED status**

When an error has occurred the LEDs will either be OFF or FLASHING as follows:

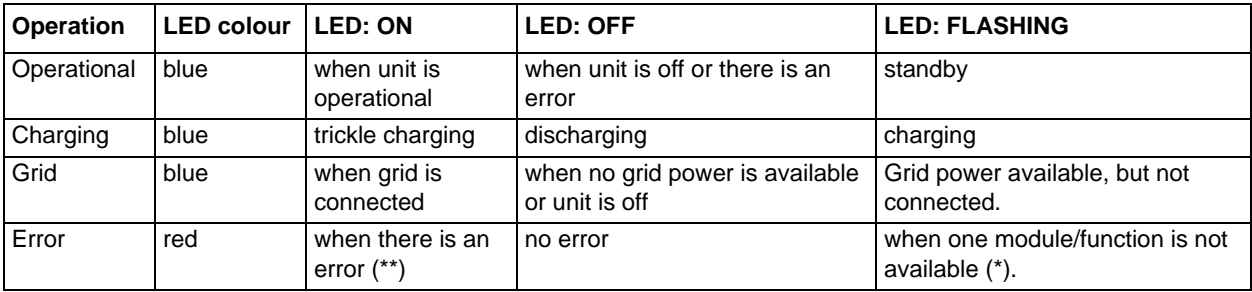

\* Requires service intervention.

\*\* Error may resolve itself; other modules/functions active.

### <span id="page-33-3"></span>**7.3 Check the error messages**

The PowerRouter shows the latest error message on the display. The last ten error messages are stored in the error history. For possible solutions see [section 7.6](#page-35-0).

Most errors are cleared automatically by the system if the error condition disappears. If an error message does not clear itself, press the NO button for at least 3 seconds to clear the error.

## <span id="page-34-0"></span>**FRIDER EXPLANATION CONTROLLER THE SERVICE SERVICE SERVICE SERVICE SERVICE SERVICE SERVICE SERVICE SERVICE SERVICE SERVICE SERVICE SERVICE SERVICE SERVICE SERVICE SERVICE SERVICE SERVICE SERVICE SERVICE SERVICE SERVICE SER**

### <span id="page-34-1"></span>*7.4.1 Hard error*

When a hard error occurs the PowerRouter goes into a safe mode and will not function until the user has turned the system off and on or a reset is performed. A hard error is indicated when the error LED is flashing.

### <span id="page-34-2"></span>*7.4.2 Soft error*

When a soft error occurs the module in which the error originated will go into a safe mode. Other modules in the PowerRouter will continue to operate. The PowerRouter can recover from the error automatically. A soft error is indicated when the error LED is on.

#### <span id="page-34-3"></span>*7.4.3 Error code*

*Example:*

P027-H

- **P** The first letter indicates where the error originated within the PowerRouter
	- P Platform
	- S Solar module
	- B Battery module
	- G Grid module
- **027** The number indicates which error has occurred
- **H** The second letter indicates the level of the error that occurred
	- H Hard error
	- S Soft error

### <span id="page-34-4"></span>**7.5 Procedures**

#### <span id="page-34-5"></span>*7.5.1 Restart the PowerRouter*

The PowerRouter can be restarted in any of the following ways:

- Turn the system off and on with the on/off switch on the display
- Use the restart function in the service menu
- Use the restart function on myPowerRouter.com

#### <span id="page-34-6"></span>*7.5.2 Check the PowerRouter airflow*

If an over-temperature condition occurs check the following:

- Make sure the ambient temperature in the room where the PowerRouter is located does not exceed 40 degrees Celsius.
- Make sure the airflow through the PowerRouter is not obstructed. Check the air output at the top and the air input at the bottom.
- Open the connection area of the PowerRouter and make sure the internal fans are turning (this step must be performed by a trained service engineer).

## **EN 7.6 Errors**

<span id="page-35-0"></span>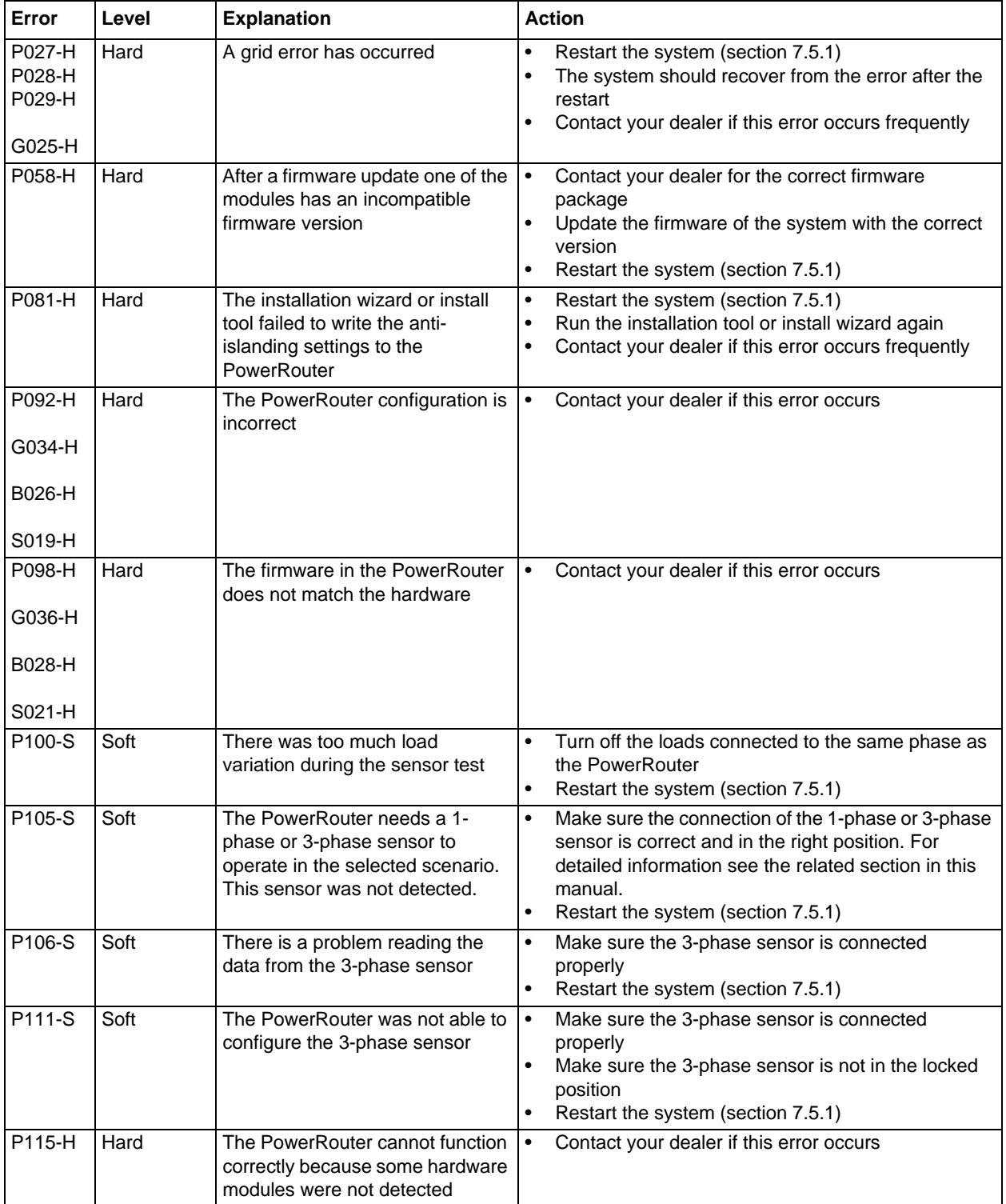

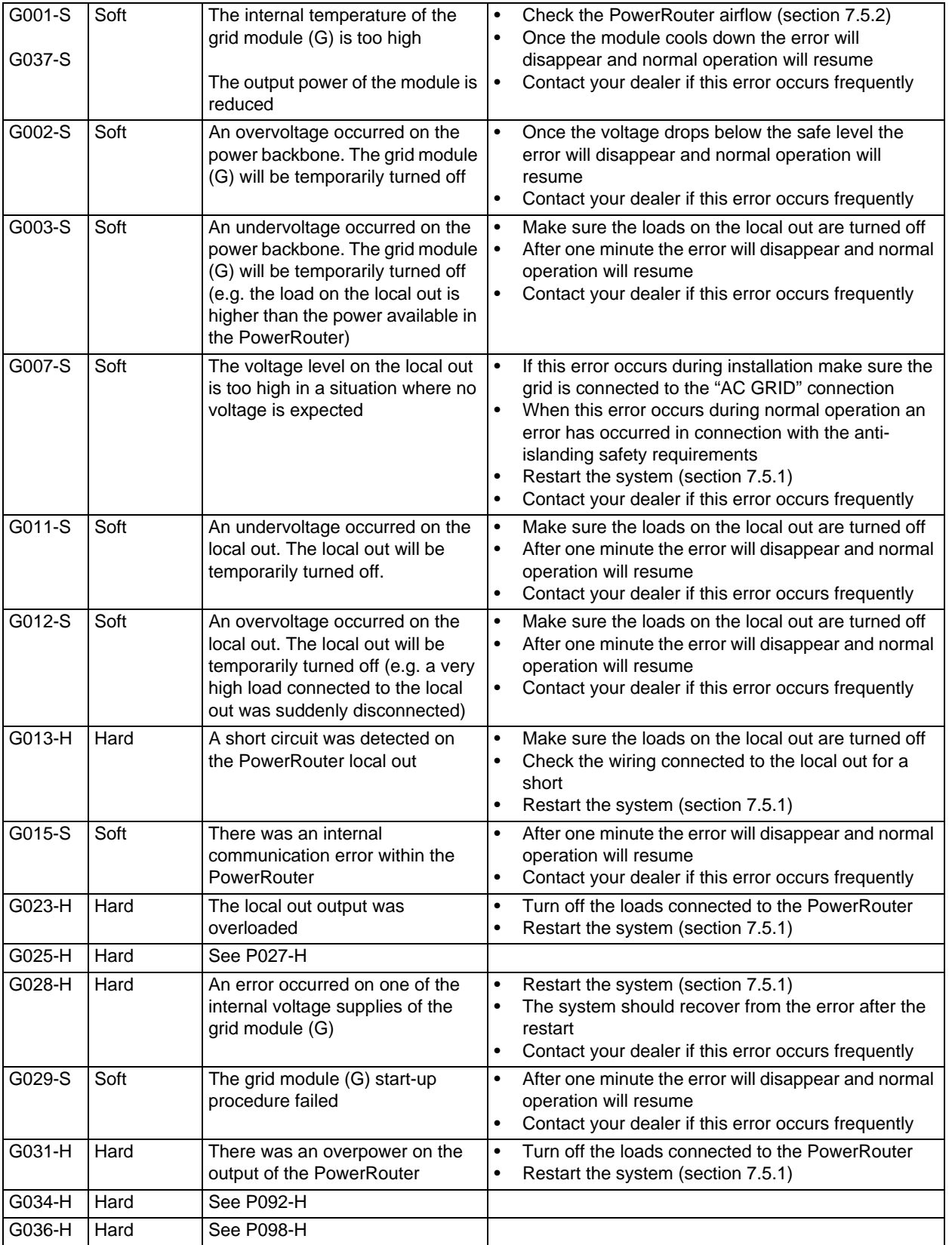

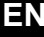

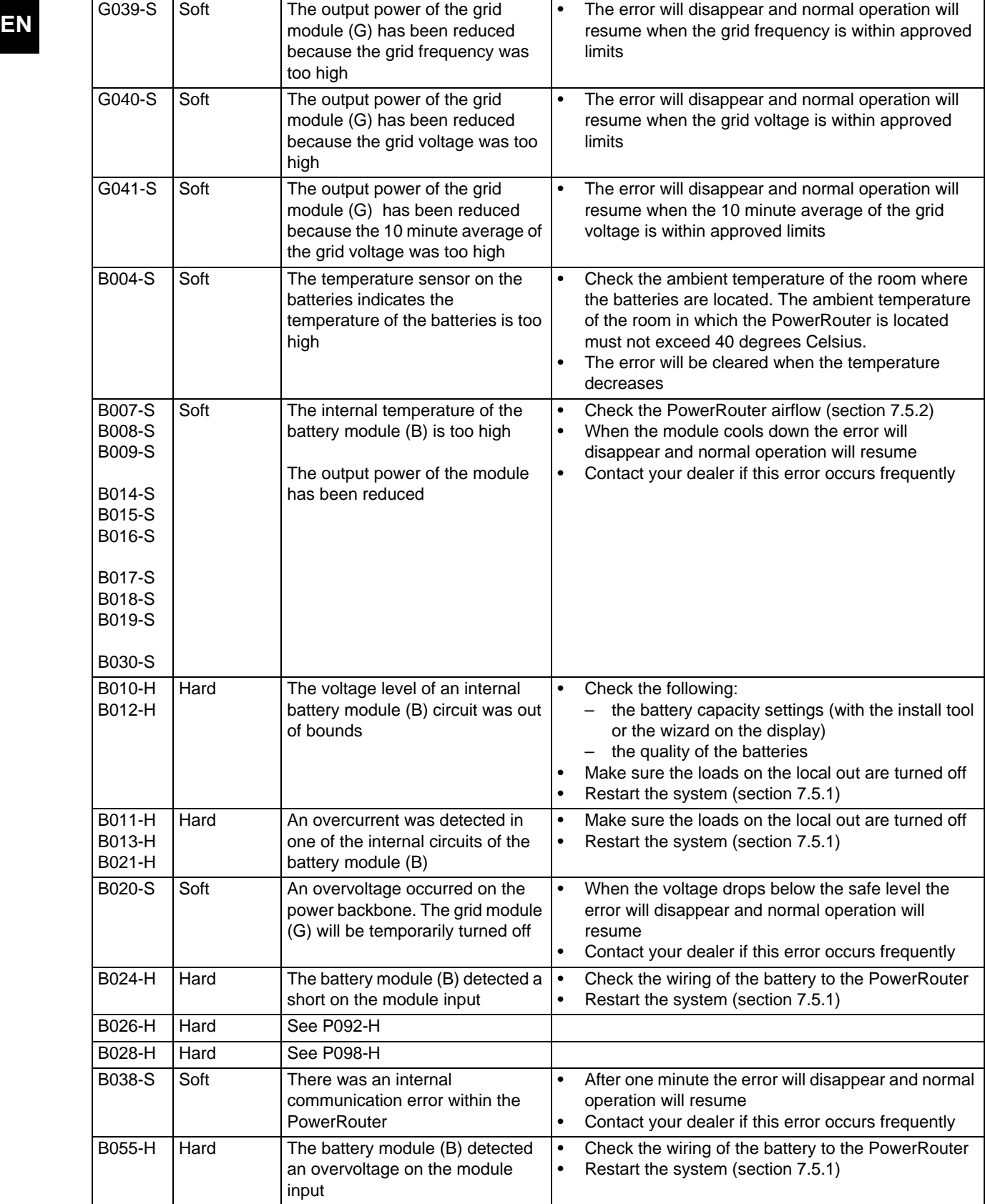

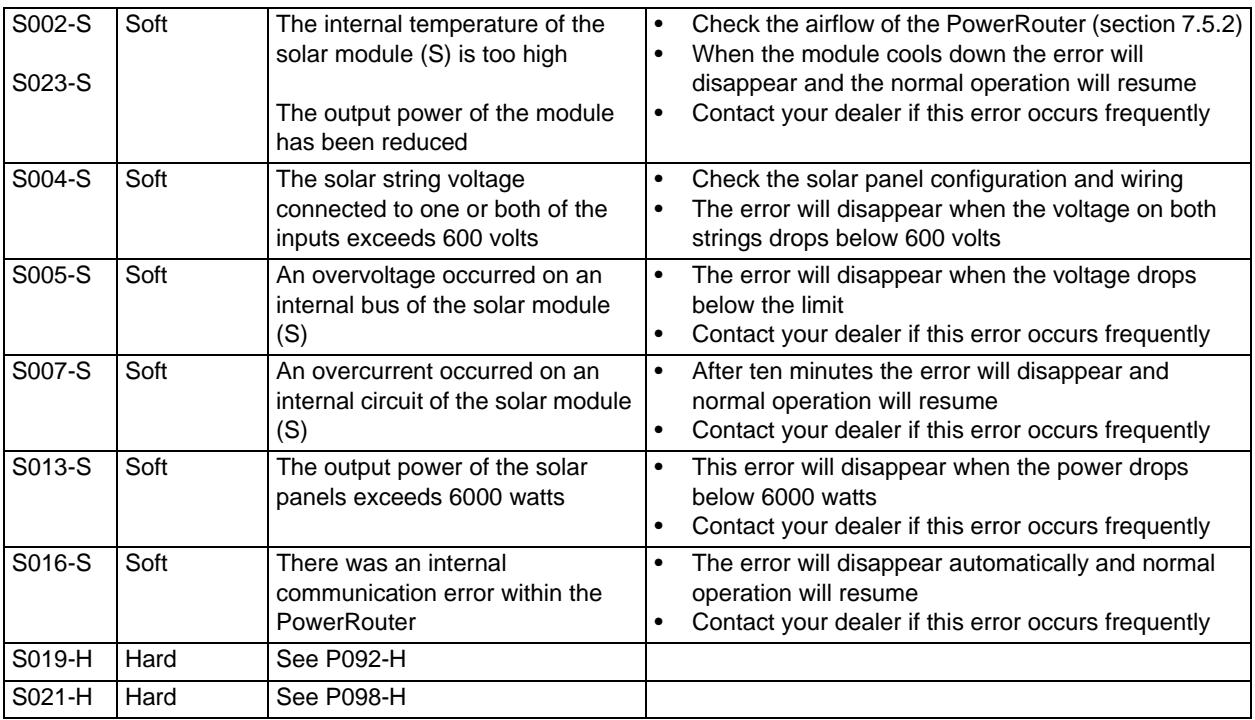

## i

*Check www.PowerRouter.com for the latest version of the errorlist.*

## **EN 7.7 Check the internet connection**

<span id="page-39-0"></span>The display will show information about the internet status like: Internet connection status (ok, error, counting), Last date and time when the PowerRouter was connected to the internet, the IP number and status of the firmware distribution.

### <span id="page-39-1"></span>**7.8 Look up the software versions and id number**

Open the service menu and navigate to revision. Here you will find:

- The firmware versions of the various internal modules.
- The PowerRouter's unique identification number here.

### <span id="page-39-2"></span>**7.9 Reset the PowerRouter**

If the PowerRouter is not working as expected, it may help to perform a restart.

## **CAUTION**

*Notify the end-user before you do a restart. A restart of the PowerRouter can result in a temporary power failure. This means that no power will be available for the end-user. The restart takes less than 1 minute.*

- 1. Notify the end-users that there may be a brief power interruption.
- 2. Open the service menu.
- 3. Navigate to the restart procedure.
- 4. Activate the restart procedure.

### <span id="page-39-3"></span>**7.10 Self test (for Italy)**

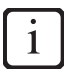

*The self test is required safety check for Italy.*

The self test simulates grid voltage and frequencies. The PowerRouter must respond safely to these simulated abnormalities. If the PowerRouter within the Italian specifications, the self test is OK. If the self test fails, the PowerRouter will switch off.

- 1. Open the service menu, and navigate to the option 'Self test'.
- 2. Start the 'Self test' and wait until it is finished.

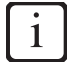

*If the PowerRouter switches off during the test. Restart the PowerRouter and redo the test. If the 'Self test' fails the second time, contact your local supplier.*

## <span id="page-40-0"></span>**8 De-installation EN**

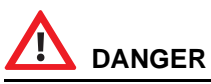

**To safely de-install the PowerRouter, you must follow the instructions in this chapter.**

### <span id="page-40-1"></span>**8.1 De-install**

To de-install the PowerRouter:

- 1. Switch the PowerRouter unit OFF.
- 2. Switch the DC switches OFF.
- 3. Switch the AC switches OFF.
- 4. Wait at least 5 minutes, to ensure the unit is completely de-energised.
- 5. Disconnect the communication wires.
- 6. Disconnect any optional connections.
- 7. Disconnect the solar panel string wiring with the special tool ([figure 9](#page-4-2)).
- 8. Disconnect the AC wires.
- 9. Disconnect the DC wires.
- 10. The PowerRouter can now be removed for disposal or repair.

## **DANGER**

**The wires from the solar panels are always energised. The voltage from a string of solar panels can be as high as 600 V. The current can be as high as 15 A.**

## **CAUTION**

*De-installation must be carried out by qualified personnel. Contact your installer/dealer.*

## <span id="page-40-2"></span>**8.2 Disposal**

When the PowerRouter reached the end of its service life, or is defect beyond repair:

- Dispose of the PowerRouter according to local regulations.
- Submit the PowerRouter to a collection point for electrical and electronic waste recycling.

## **CAUTION**

*The PowerRouter must not be disposed of with household waste.*

# <span id="page-41-0"></span>**EN 9 Technical specifications**

## <span id="page-41-1"></span>**9.1 Technical specifications of the PowerRouter**

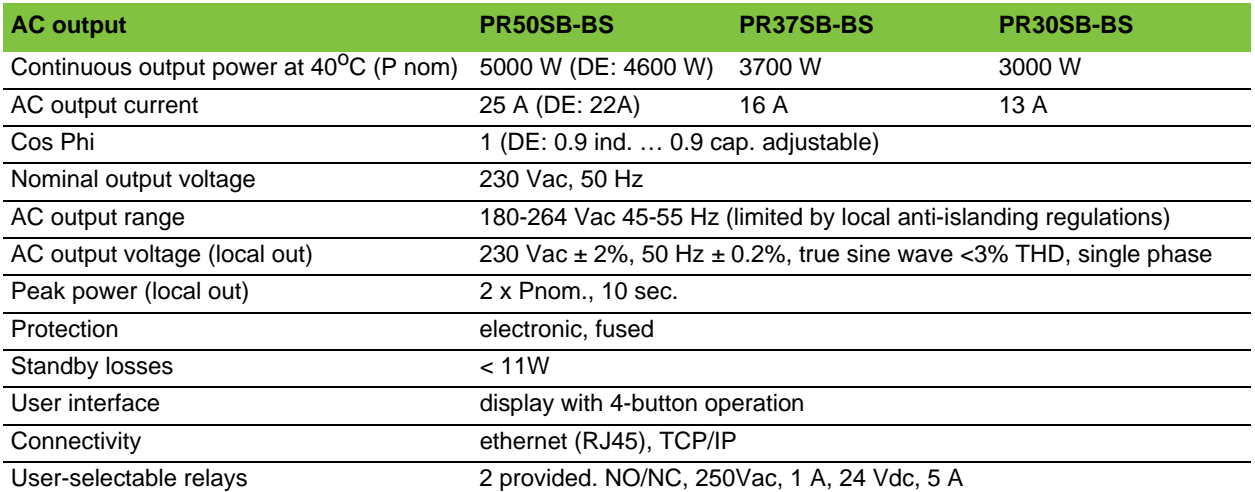

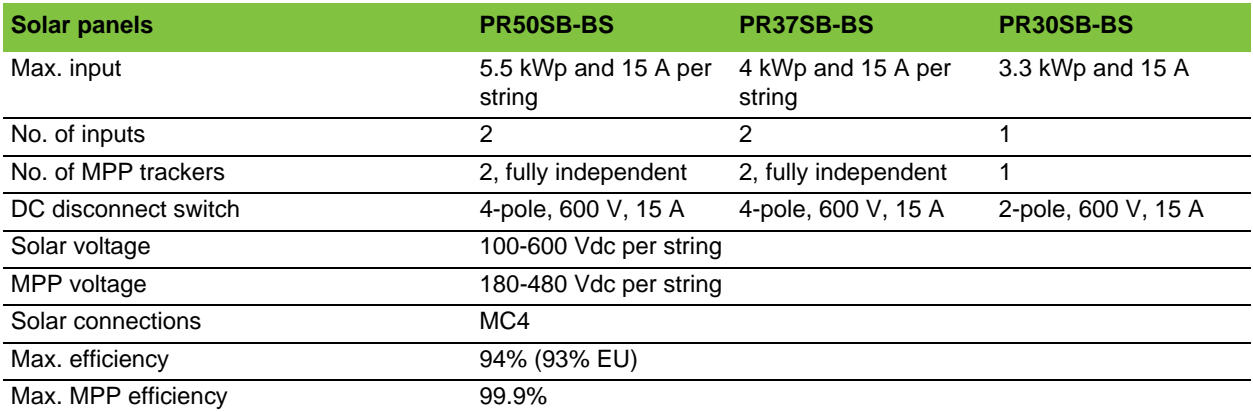

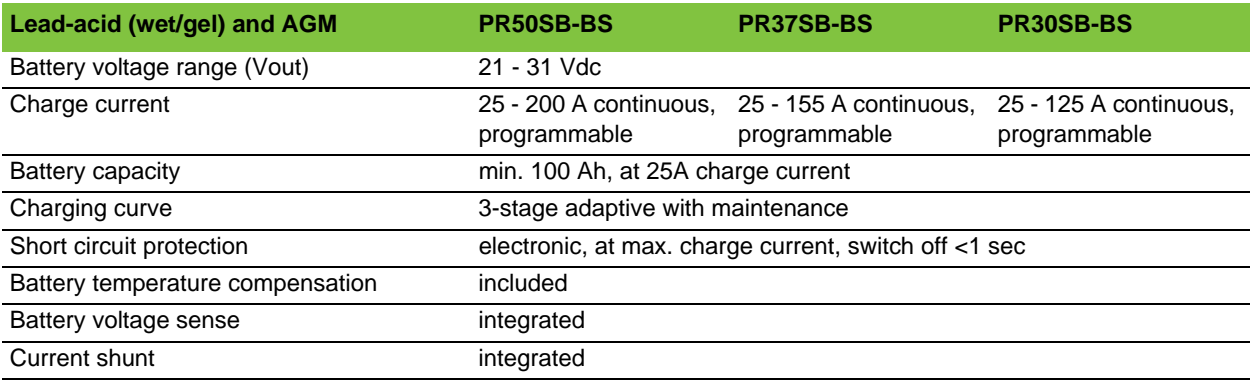

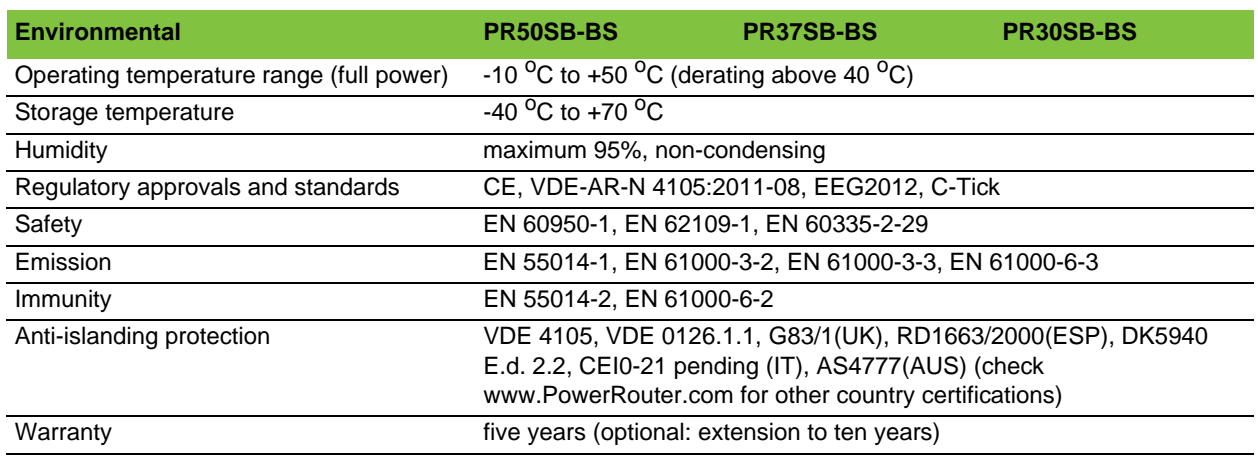

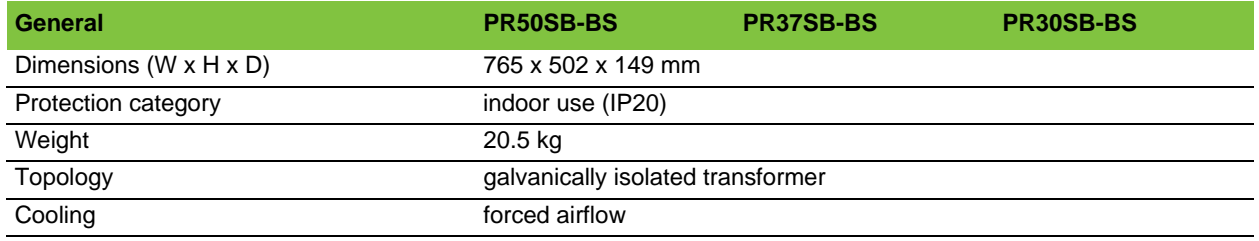

### <span id="page-42-1"></span><span id="page-42-0"></span>**9.2 Example of possible battery types**

The PowerRouter functions with any lead-acid batteries. Below you find an example of some possible batteries.

#### **Enersys PowerSafe SBS**

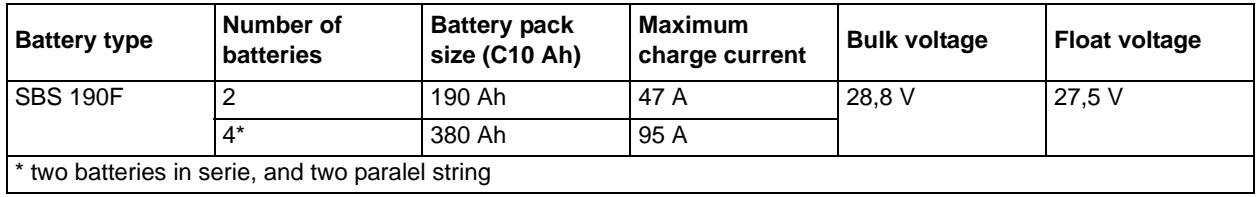

#### **HOPPECKE OPzV bloc Solar.power**

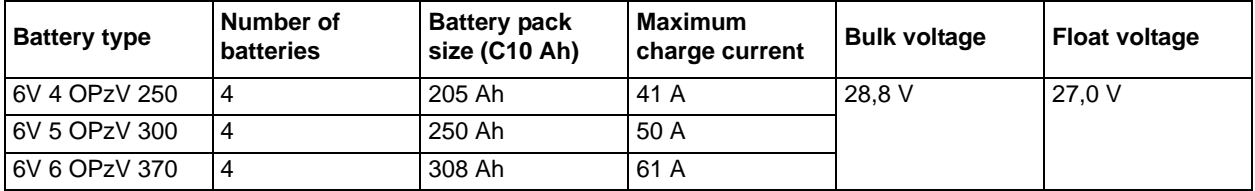

#### **BAE Secura PVV BLOCK Solar**

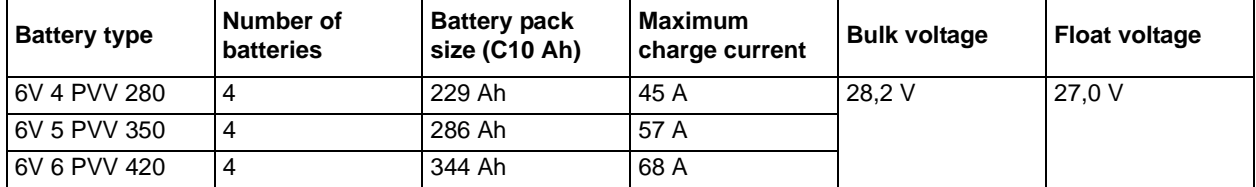

**EN**

## the PowerRouter

\*nedap